# **CAN**分析调试软件**GCANTools** 使用手册

控

受

### **V1.0.1 Date:2022/10/19**

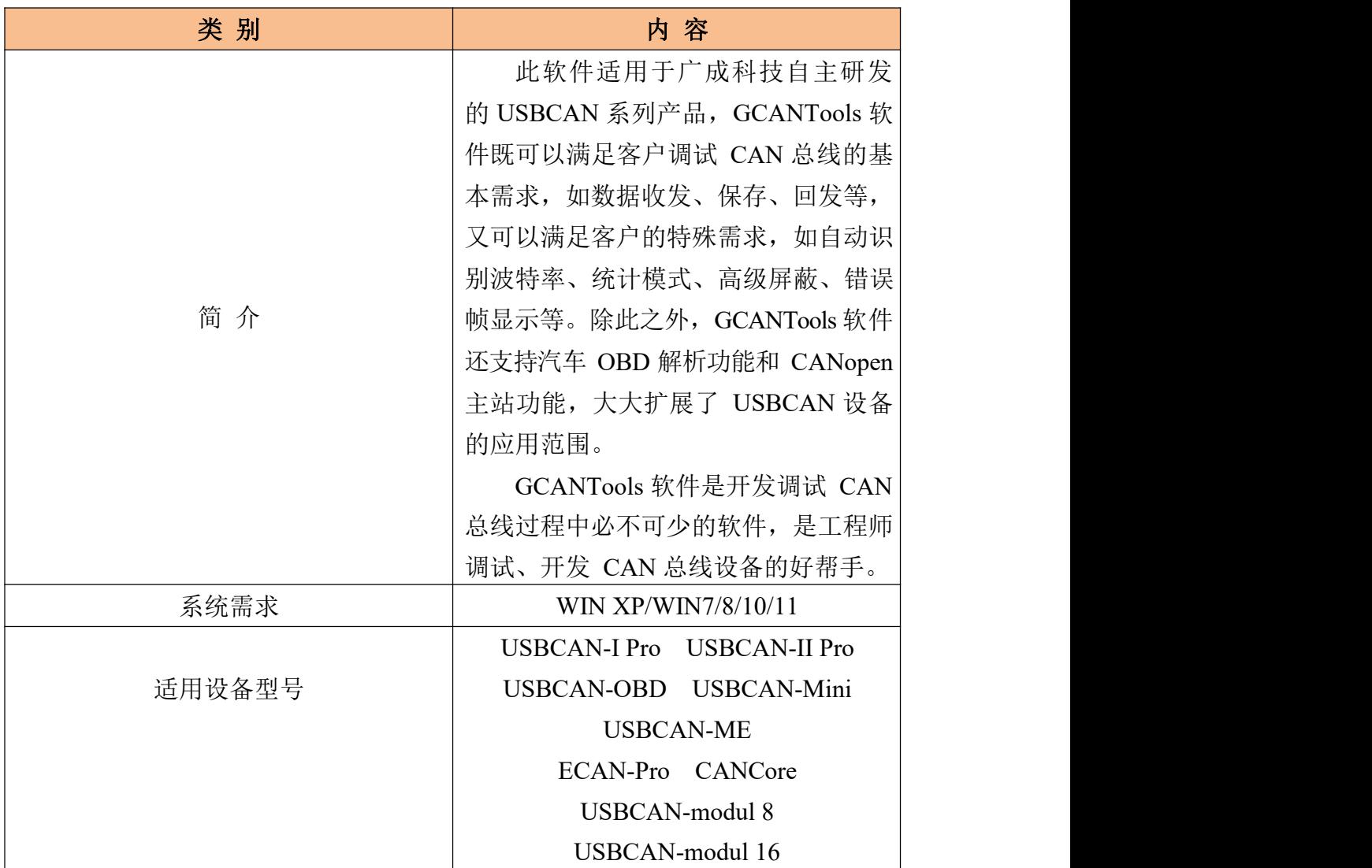

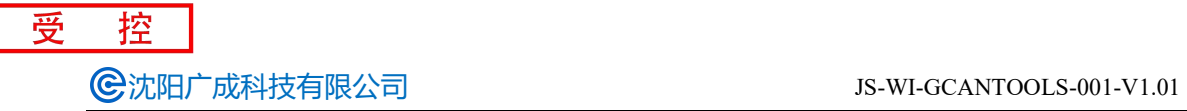

### 修订历史

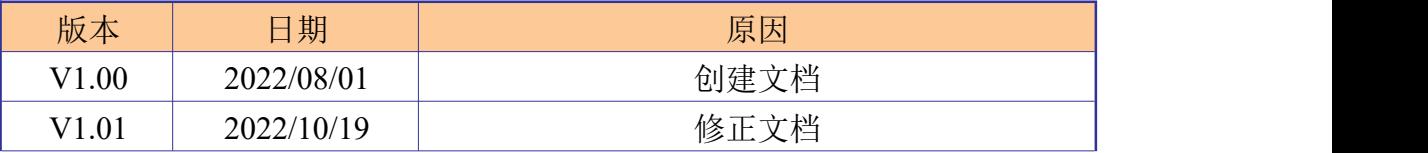

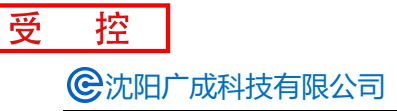

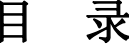

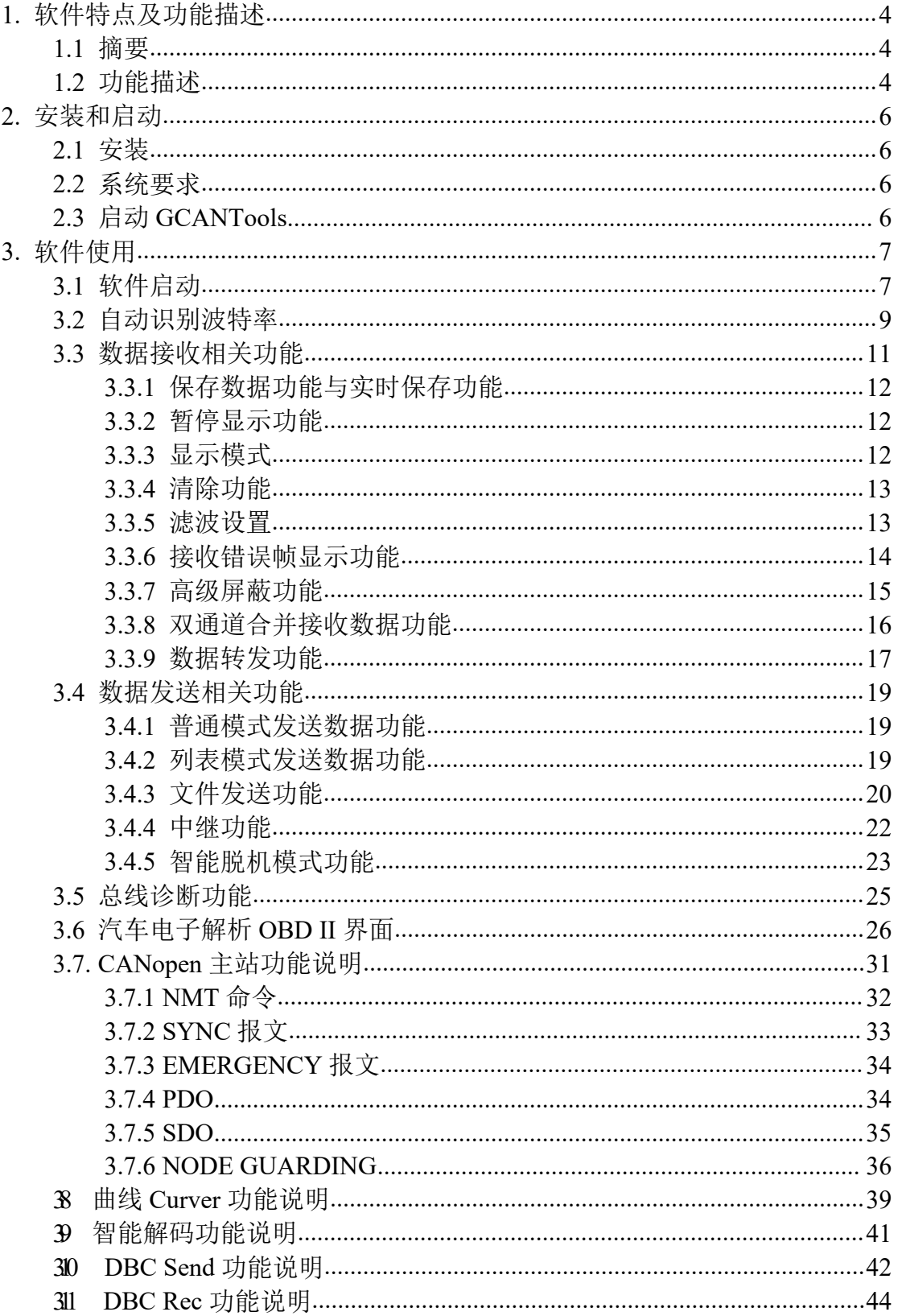

Shenyang Guangcheng Technology CO., LTD.

# <span id="page-3-0"></span>**1.** 软件特点及功能描述

### <span id="page-3-1"></span>**1.1** 摘要

广成科技CAN分析仪是一个用于监控CAN-bus网络的硬件工具,功能众多且 非常强大。广成科技CAN分析仪专用软件GCANTools是标准的WIN XP/WIN7/ WIN8/WIN10下的32/64bit应用程序,具有多重优势,比如多窗口自由显示、列表 发送、支持多种滤波组合、多种显示模式等等。

GCANTools软件是基于广成科技CAN分析仪硬件的软件程序,可以运行在 安装CAN分析仪硬件的计算机上,同时能够处理11位标识符模式(CAN2.0A协 议)和29位标识符模式(CAN2.0B协议)的CAN 报文。客户应用程序实际处理 各类CANBUS报文信息,并提供强大的分析功能。

GCANTools软件现支持的CAN分析仪有:USBCAN-I Pro、USBCAN-II Pro、 USBCAN-OBD、USBCAN-Mini、ECAN-Pro、CANCore。

### <span id="page-3-2"></span>**1.2** 功能描述

GCANTools可提供简单和友好的用户界面,并可实现如下功能:

- 基于USB接口的CAN总线报文发送与接收
- 自动识别未知CAN总线波特率
- 读取汽油车OBD实时车辆信息
- CANopen主站管理
- 多段滤波与ID屏蔽
- 实时保存与数据回放
- **统计模式(如相同帧ID归类)显示**
- 总线错误信息管理
- CAN报文保存、回放功能
- 可编辑变量的曲线分析功能
- 快速了解数据变化的智能解码功能

基于上述这些功能,GCANTools软件适用的应用领域主要涵盖:1.嵌入式开 发工程师进行CAN接口设备的调试与开发。嵌入式开发工程师可使用

GCANTools软件进行收发测试,波特率修正,滤波器学习等操作。2.车辆电气工 程师进行汽车数据采集分析、OBD协议解析、CAN接口设备故障鉴定、车辆运 行环境模拟等操作。车辆电气工程师可利用GCANTools的保存功能采集车辆运行 环境,并储存在电脑上,回到办公室进行离车回放,大大节省了调试车载设备的时 间。

3.现场应用工程师进行总线维护工作。现场应用工程师可以使用GCANTools软件 作为上位机,管理CAN总线网络中各个节点的运行状况,并可对CAN数据进行 在线存储,用于后期的分析。

# <span id="page-5-0"></span>**2.** 安装和启动

### <span id="page-5-1"></span>**2.1** 安装

只需运行安装程序然后再根据提示即可完成安装,十分容易。GCANTools 软件安装包中集成了驱动安装程序,安装完成后插入USBCAN设备,系统会自动 认出设备。

### <span id="page-5-2"></span>**2.2** 系统要求

GCANTools支持32位及64位Windows XP/Win7/8/10/11系统。

### <span id="page-5-3"></span>**2.3** 启动 **GCANTools**

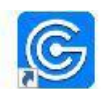

点击安装程序创建的图标(桌面图标), GCANTools就可运行 GCANTools 软件。

# <span id="page-6-0"></span>**3.** 软件使用

### <span id="page-6-1"></span>**3.1** 软件启动

安装好Windows驱动后,连接CAN分析仪硬件,打开软件会有如下图所示设 置界面。

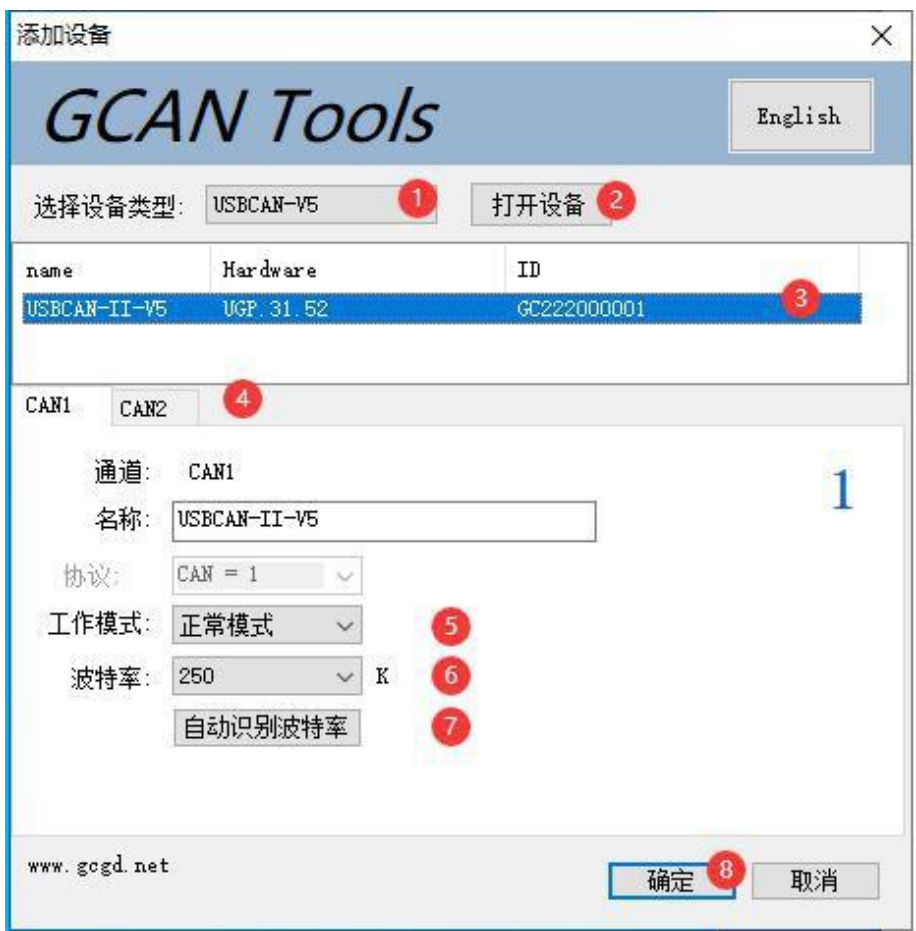

①"选择设备类型":需选择对应硬件的版本,V306/401版本需选择V4类 型,**V405/502**版本需选择**V5**类型,具体版本型号参考设备外壳背面(2015年之 后生产的设备均选择V5)其他设备类型请不要选择。选择好对应的设备类型后 点击打开设备即可看到相应的设备信息。hardware为我公司自定义硬件版本号, 对于用户无任何意义;ID为硬件SN号。

②"打开设备"按钮:点击该按钮,可调取USBCAN设备。若显示"USB 设备打开错误!"请检查①中选择的设备是否正确,设备管理器中的驱动是否安装 正确。

③设备显示窗口:该窗口可显示设备的硬件号及SN号码。

④通道选择界面:可在此处切换CAN通道的设置窗口。

⑤工作模式:可在此选择正常模式、只听模式和自发自收模式。正常使用时 需要您选择默认的正常模式。

⑥波特率选择:您可在此处进行波特率的选择。波特率对于CAN总线的通信 至关重要,通信前您需要确定目标设备或目标总线的波特率。

选中设备后,在下边可以设置一些具体的工作模式和波特率。如您购买的是 双通道设备,可通过选项卡分别对CAN1、CAN2进行设置,设置波特率尤为重 要,此处设置波特率不可以手动输入,需要通过下拉菜单选择,我公司产品支持如 图所示标准波特率:

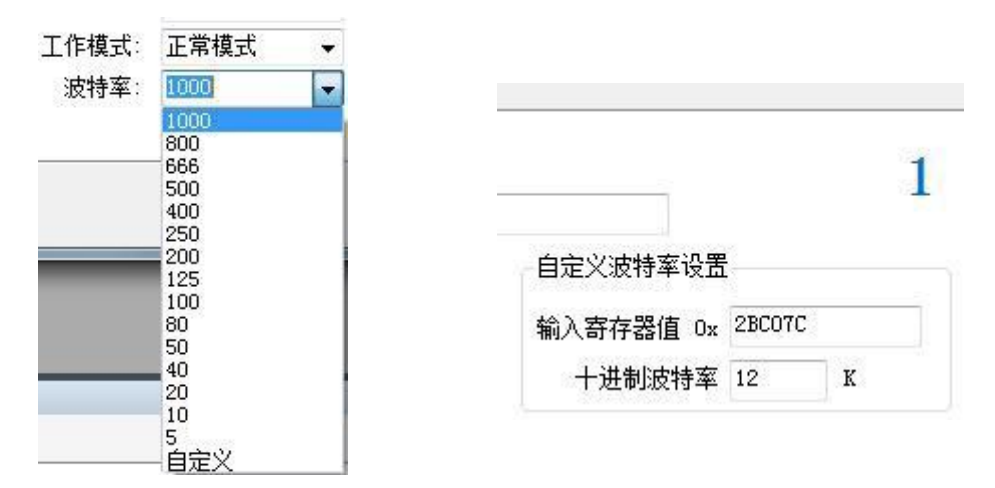

如您使用的是特殊波特率,请点击自定义按钮,此时需要您输入一个十六进 制码,下表中列出了部分特殊波特率的值,如您需要其他波特率请联系我们,我们 会帮您计算寄存器设置值。

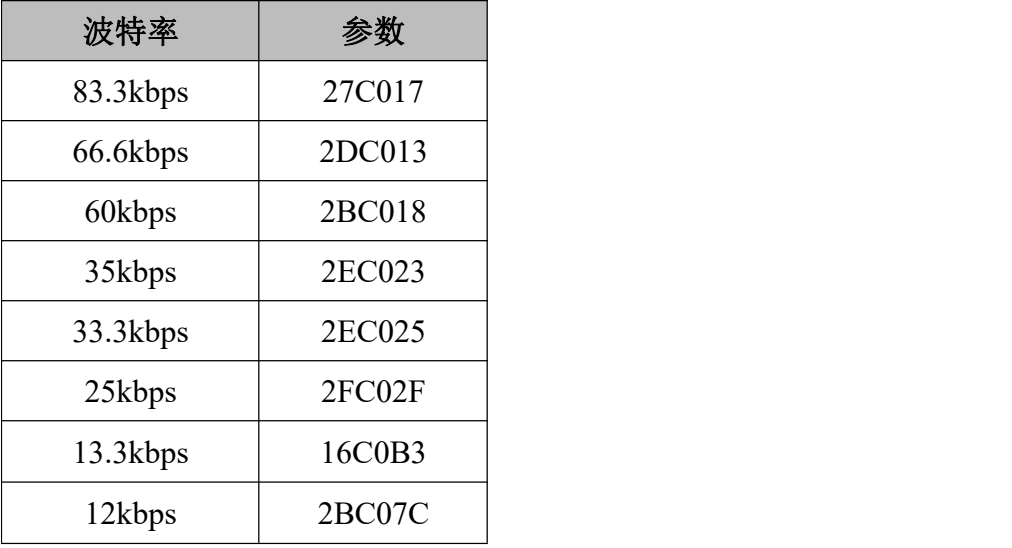

⑦自动识别波特率按钮:如您不知道目标总线或设备的波特率,可以选择"波特 率自动识别",自动识别成功条件:被测设备上电且**CAN**端为活动状态。

请注意,设置波特率尤其重要,许多客户反映设备连接上之后没有数据,或

受。

控

总线错误,实为波特率没有设置就直接点击确定打开设备。在这里提示您,无论 您 将我们的设备作为主或从设备使用,只要您将设备接入到**CAN**总线上,必须将设 备的波特率设置成与目标设备波特率一致,才可以正常工作。

⑧确定按钮:选择好波特率后,可以点击确定,之后进入软件。此时如果硬 件正确启动, SYS指示灯会由常亮变为闪烁状态(连续闪烁2次)。连接成功后界 面显示如下图:

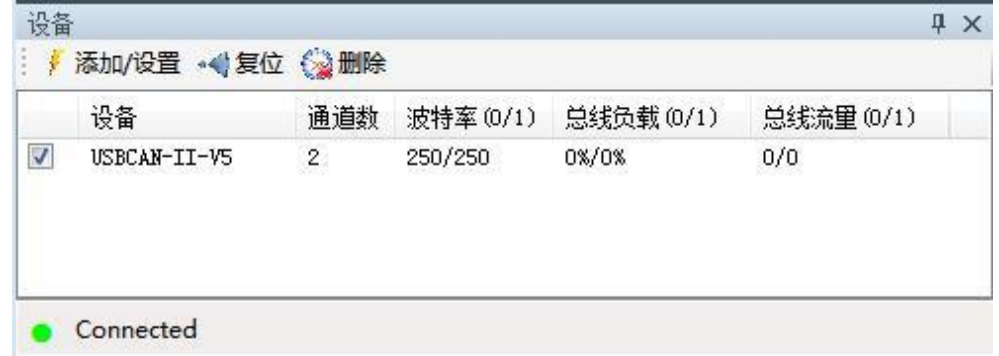

### <span id="page-8-0"></span>**3.2** 自动识别波特率

如您不清楚目标设备的波特率,可使用自动识别波特率功能。自动识别波特 率有"普通静默模式识别"梅强模式识别"两种模式可供选择。"普通静默模 式识别"的环境要求为, CAN 总线上至少有两个被测设备且互相之间可以正常 通讯,要求总线上有活跃的 CAN 数据。"增强模式识别"的环境要求为,被测 设备上电且 CAN 通道工作正常, 但不要求设备主动发送 CAN 数据, 也不要求 总线上有活跃的 CAN 数据。自动识别前请确保接线正确,且总线上连入两个 120 欧姆电阻。您可在不对 CAN 总线系统内设备上电的前提下,使用万用表对 线路 CANL 与 CANH 两端的电阻值进行测量, 应为 60 欧姆左右。

### 请注意,对于汽车的**CAN**总线系统,请选择"普通静默模式识别"来识别 波特率。使用"增强模式识别"可能会造成车辆仪表报错。

这里用广成科技USBCAN-II Pro双通道设备(粉)检测其他CAN节点的未知 波特率,接线方法为CANH接CANH、CANL接CANL,此时USBCAN-II Pro分析 仪的一通道终端电阻拨码开关已拨下,其他CAN节点的CANL与CANH之间添加 了一个120欧姆电阻。环境搭好后打开GCANTools软件。

波特率自动识别功能按检索范围的不同,可分为两种模式: A.标准波特率识 别(对标准的CAN波特率进行一一识别), B.全范围波特率识别(手动输入识 别范围,软件将对范围内的波特率进行全面匹配)。例如,某CAN总线系统的波 特率未知,使用标准波特率识别显示"没有找到合适的波特率"时,您可在"全范 围识别"区域设置波特率从5kbps识别到1000kbps, 即可识别到所需的波特率。

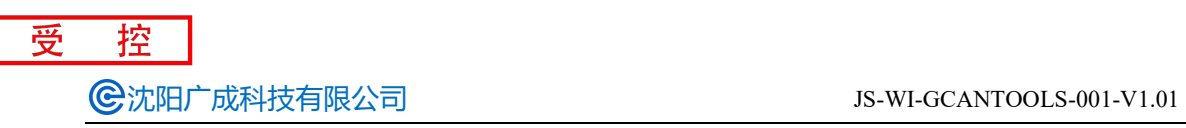

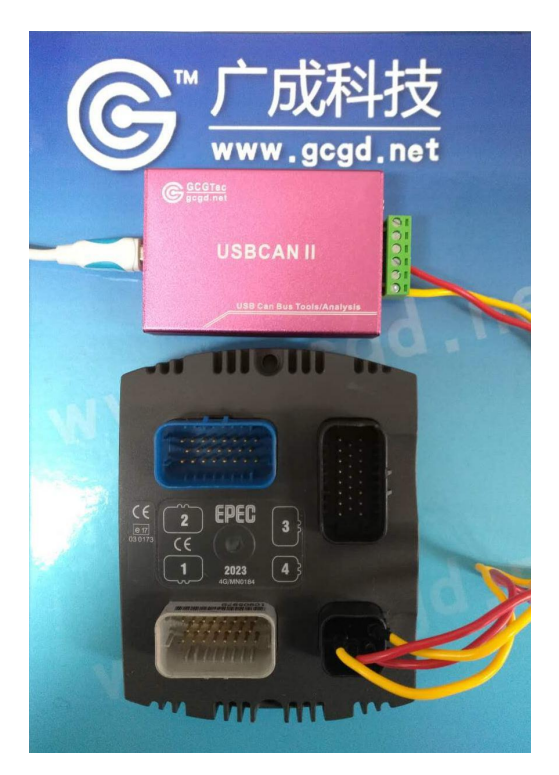

**A.**标准波特率识别截图:

*<u>ALLAMENTO COM</u>* 

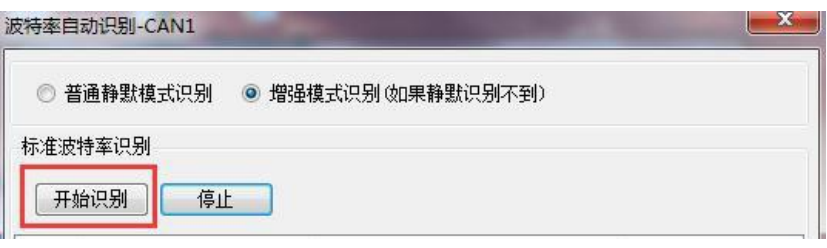

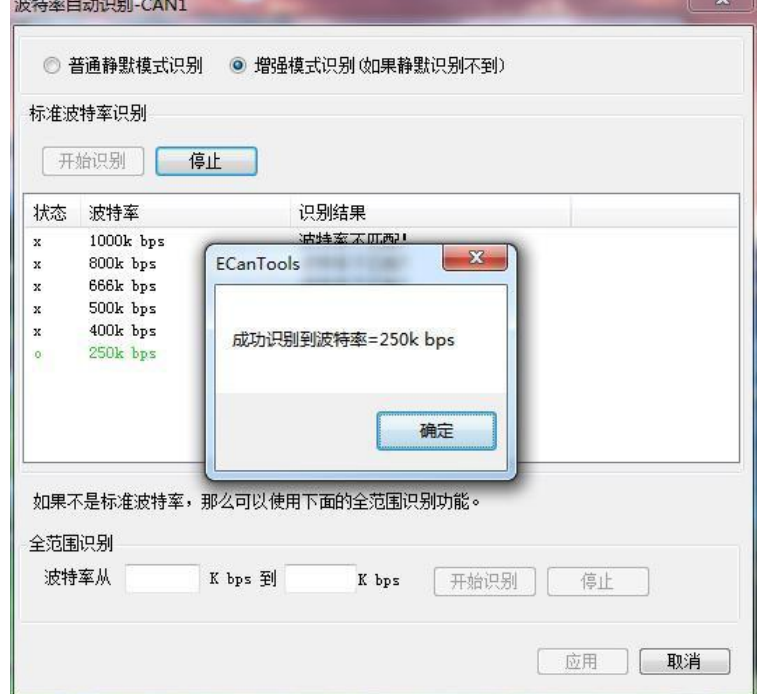

控

受

### **B.**全范围波特率识别截图:

如果标准波特率识别不到未知节点的波特率,可使用全范围波特率进行进一 步识别。本功能有助于帮助工程师修正新开发设备的波特率偏差。

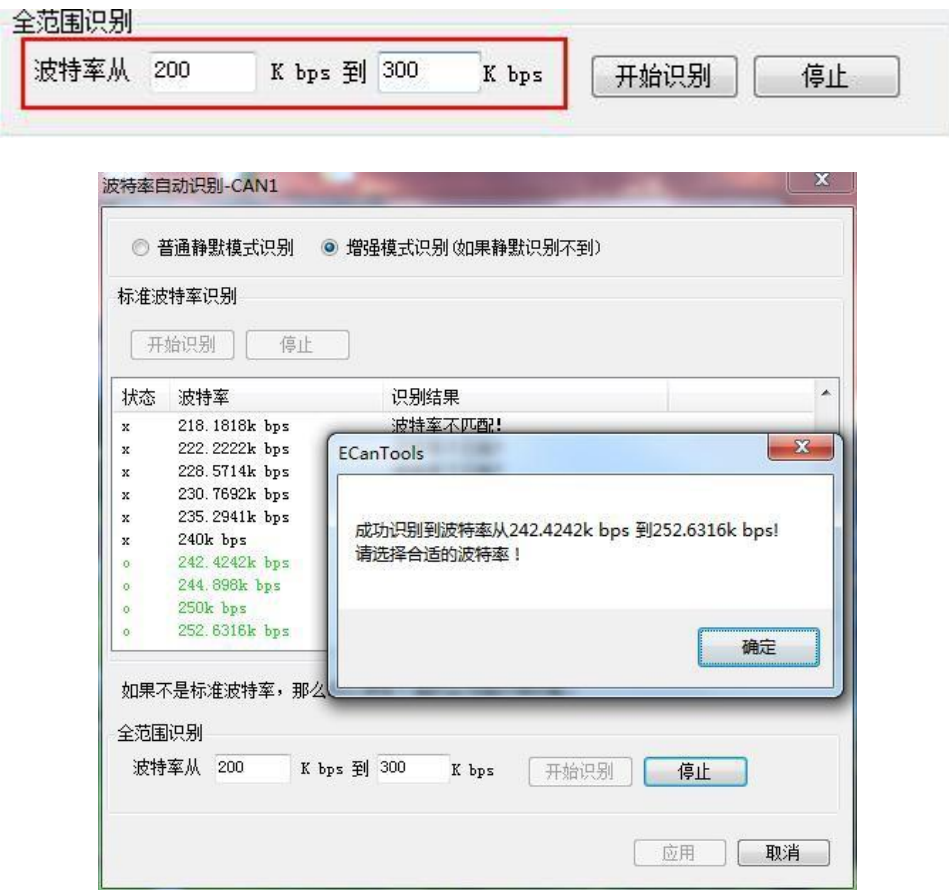

### <span id="page-10-0"></span>**3.3** 数据接收相关功能

设备参数设置好后,软件就进入工作状态,如果总线上有数据,这时接收数 据窗口就会有数据显示。接收窗口如下图所示:

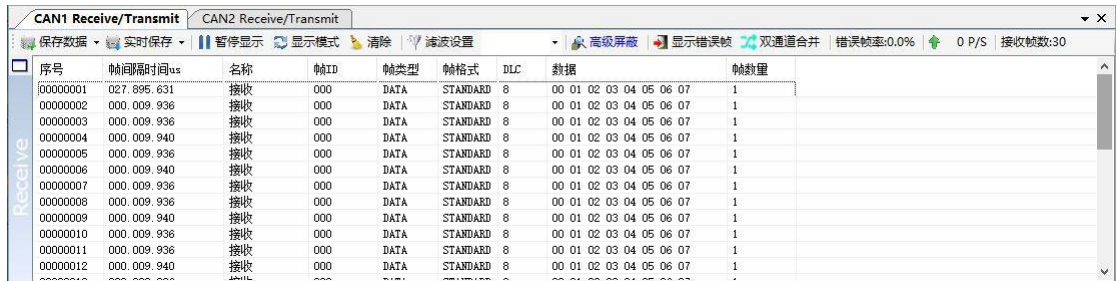

### <span id="page-11-0"></span>**3.3.1** 保存数据功能与实时保存功能

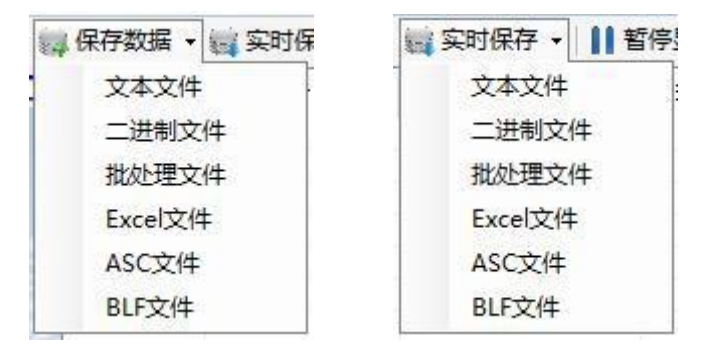

用户可将当前发送/接收列表中的全部数据保存到本地,保存格式详见下表:

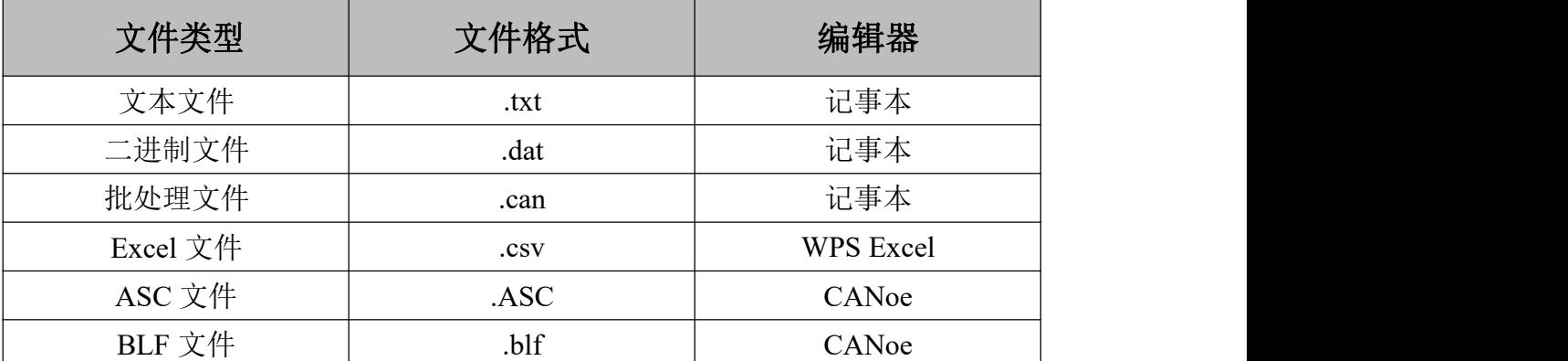

文本文件便于数据保存及后期分析,批处理文件可通过记事本软件进行修改 后重新发送回总线。对于批处理文件格式的说明详见 **3.4.3**。

点击工具条上的"实时保存",设置实时保存的文本类型和文件名,便可开始 数据实时保存功能(即设置保存节点 A),再次点击(即设置保存节点 B), 系 统会停止保存,并将从开始(A)到结束(B)的数据全部写入保存文件。

请注意,系统并不会实时写入数据。即在实时保存过程中,保存的文件中并不 会有数据。

### <span id="page-11-1"></span>**3.3.2** 暂停显示功能

Ⅱ继续显示 11 暂停显示

可以点击暂停,即可将目前滚动中的数据窗口暂停,暂停时设备和软件依旧 可以正常接收数据,只是数据窗口不会刷新,点击继续显示即可恢复滚动。

#### **3.3.3** 显示模式

<span id="page-11-2"></span>显示模式包括滚动模式和统计模式:

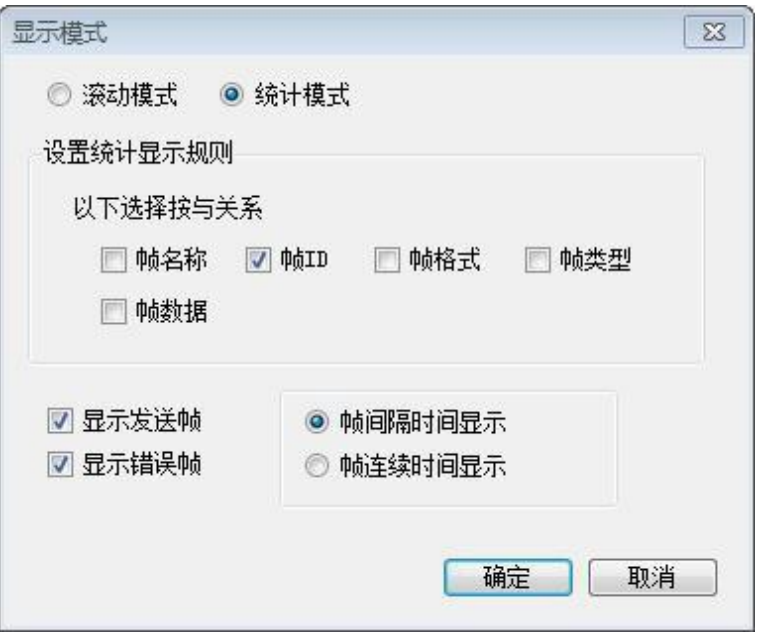

滚动显示是接收到的数据在接收列表中不停的向下滚动,当前窗口看到的是 最新的数据;统计列表方式是按设置好的规则分类显示,如可设置同一 ID 的数 据包显示统计在一起,后面有统计包数量。统计模式可方便工程师抓取总线上新 产生的或有变化的数据。

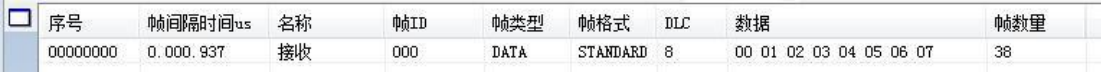

### **3.3.4** 清除功能

<span id="page-12-0"></span>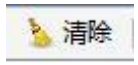

<span id="page-12-1"></span>可以清空接收/发送窗口中的数据,以及缓存区中的数据。

### **3.3.5** 滤波设置

√ 滤波设置

接收滤波设置可设置滤波 ID 或 ID 段, 如设置滤波, 软件会只显示被设置 的滤波 ID (段), 不在滤波范围内的 ID 将会被过滤掉。点击"编辑滤波", 弹 出滤波设置窗口,可以设置滤波范围:

沈阳广成科技有限公司 JS-WI-GCANTOOLS-001-V1.01

受

控

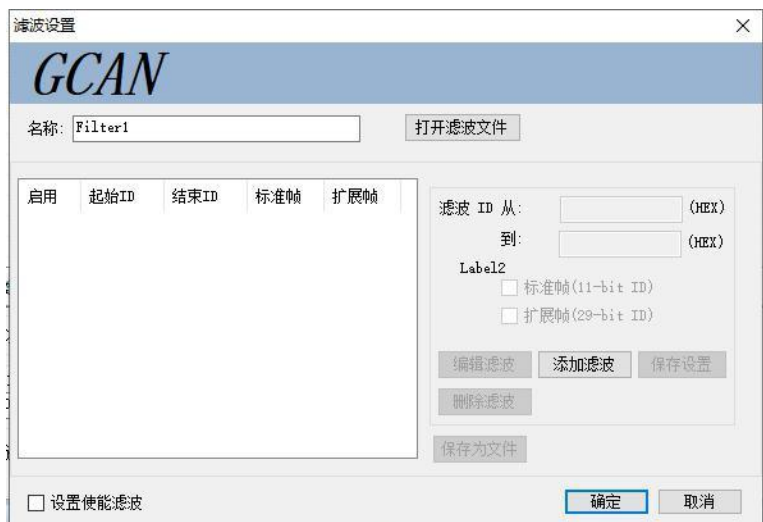

点击"添加滤波"即可开始编辑,输入想要过滤显示的 ID 或 ID 段后点击"保 存设置"即可将滤波内容添加到的左侧。

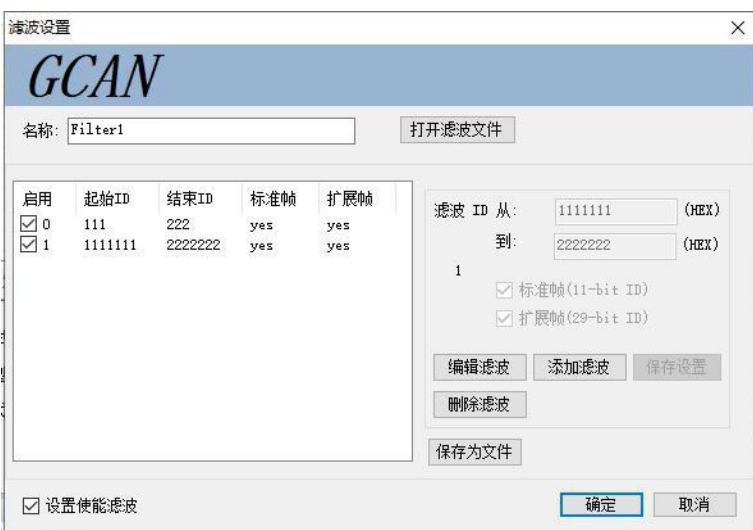

左侧的滤波列表可添加多条数据,勾选相应的滤波段即可选择是否启用。本 软件可同时启用多条滤波。请注意,您需要勾选"设置使能滤波"后方可使滤波生 效。滤波文件可保存并通过"打开滤波文件"进行加载。

### **3.3.6** 接收错误帧显示功能

<span id="page-13-0"></span>→ 显示错误帧

软件可以捕获总线上的错误帧,当接收到错误帧时,在接收列表中将以飘红 的形式显示出来。

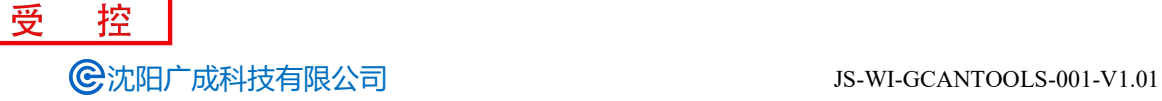

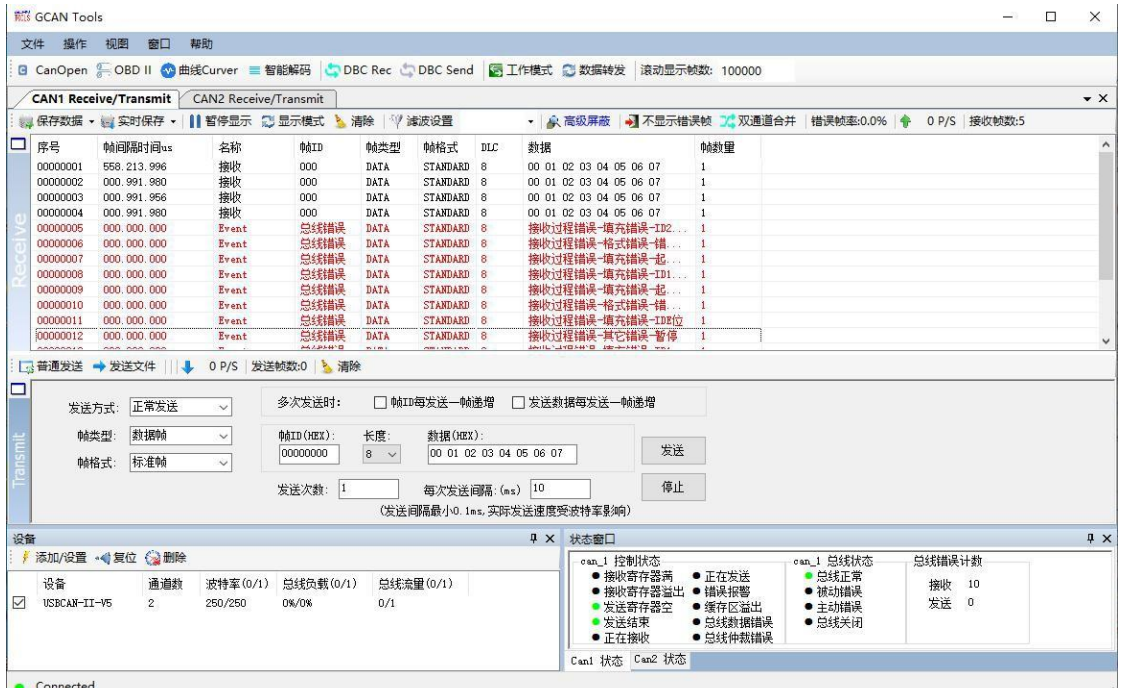

错误帧也可通过设置统计模式后进行合并显示。

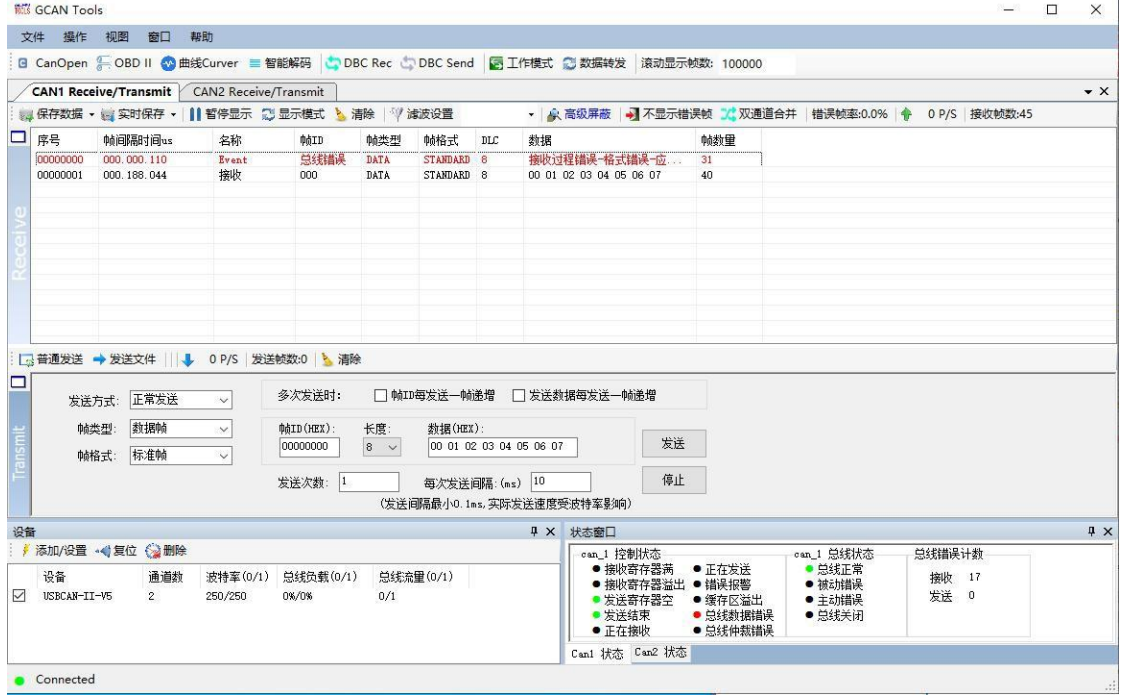

### **3.3.7** 高级屏蔽功能

<span id="page-14-0"></span>▲ 高级屏蔽 |■ F

GCANTools 软件可以屏蔽接收到的指定的 CAN 帧数据。GCANTools 软件 可以将接收到的数据按帧 ID 归类后合并显示在左侧的待屏蔽列表中,从左边的 列表中您可以选择需要屏蔽的帧 ID,点击向右箭头即可将选中的帧 ID 添加到屏 蔽列表中,软件将自动屏蔽右侧列表中所有以此帧 ID 开头的所有数据,屏蔽列

受 控 **C**沈阳广成科技有限公司 JS-WI-GCANTOOLS-001-V1.01

#### 表可以设置多条屏蔽帧 ID。

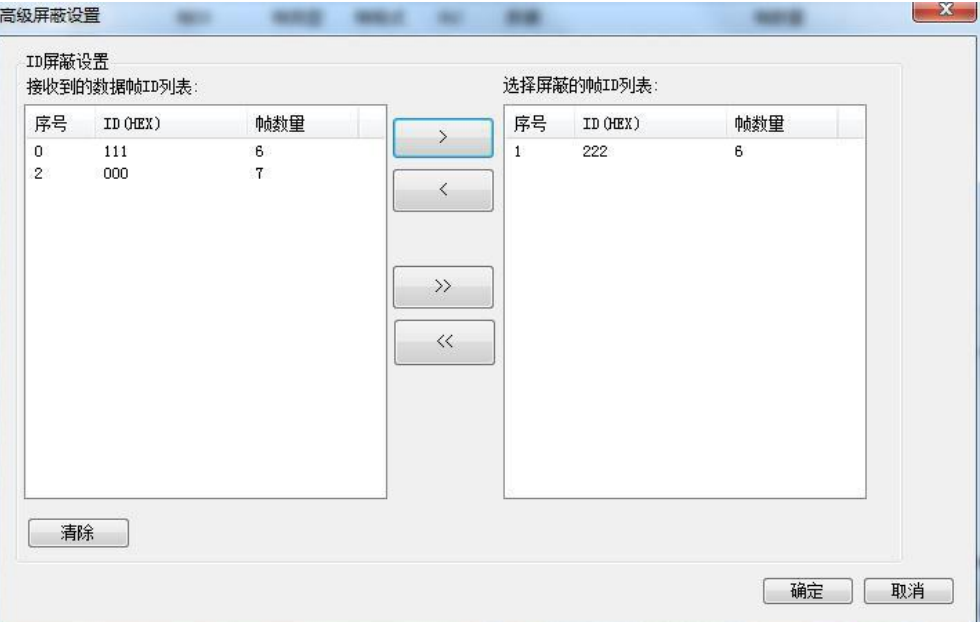

### **3.3.8** 双通道合并接收数据功能

<span id="page-15-0"></span>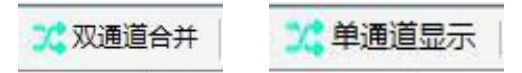

对于双通道设备, CAN1 和 CAN2 同时接收数据时, 点击"双通道合并", 则在当前界面可以收到两个通道的接收数据,并在名称处予以区分。

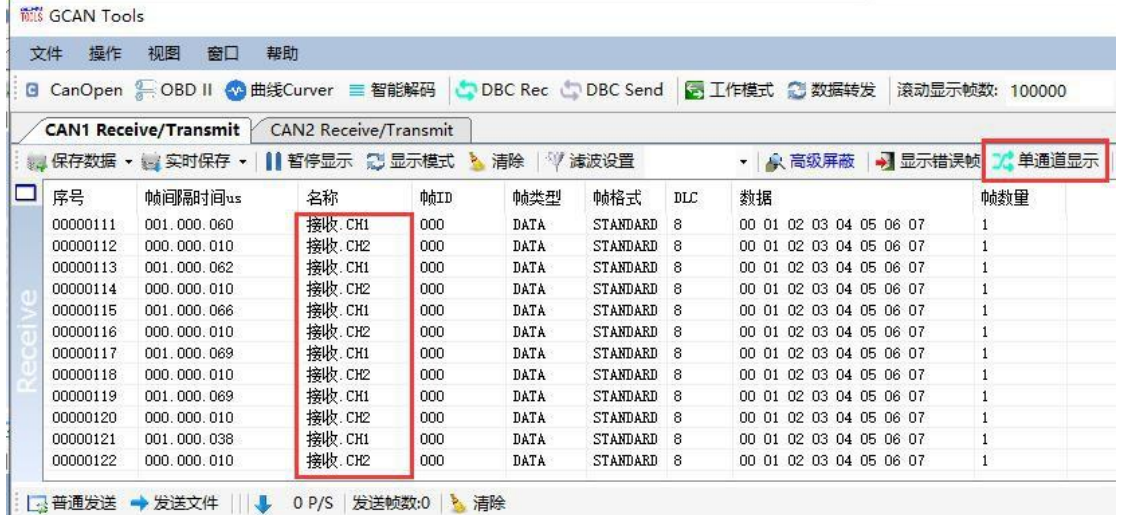

保存数据时,双通道合并接收数据,保存在同一文件中;发送文件的双通道 同时发送,根据保存文件的通道数进行同时发送,发送文件详情参照 3.4.3。 没点击"双通道合并",在自己界面正常接收自己通道的数据。

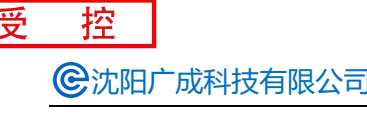

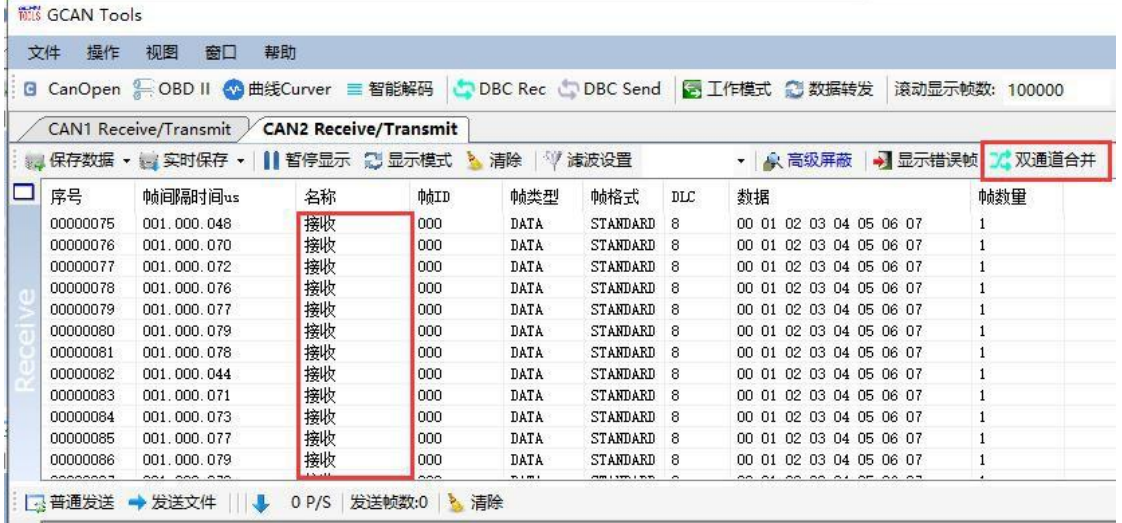

### <span id="page-16-0"></span>**3.3.9** 数据转发功能

#### **○数据转发**

①CAN1 接收的数据-CAN1 发送: CAN1 收到数据立即从 CAN1 发出, 相当于数 据反射功能。

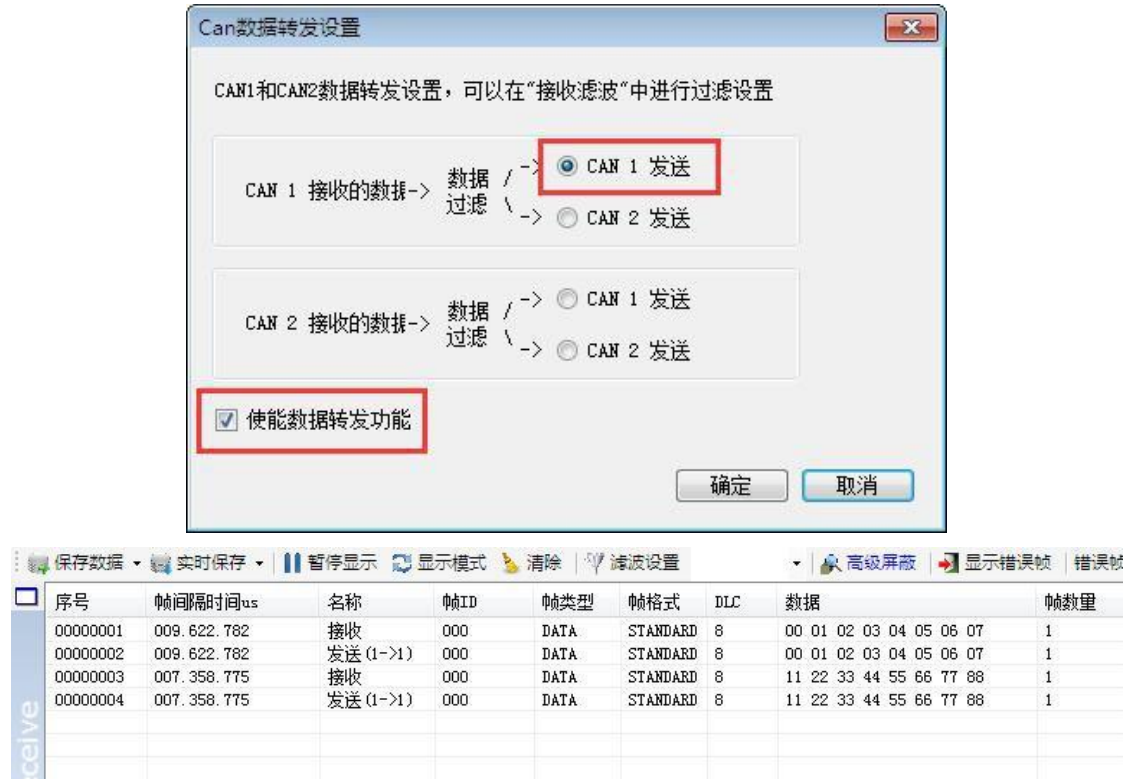

②CAN1 接收的数据-CAN2 发送:CAN1 通道收到数据后经过滤波将这条数据从 CAN2 通道发出, 此处 CAN1 和 CAN2 通道可设置不同的波特率。

受

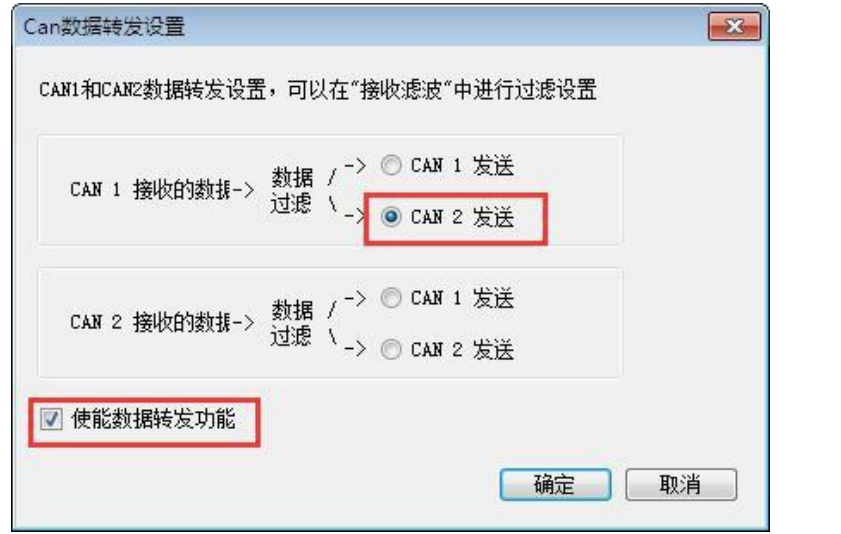

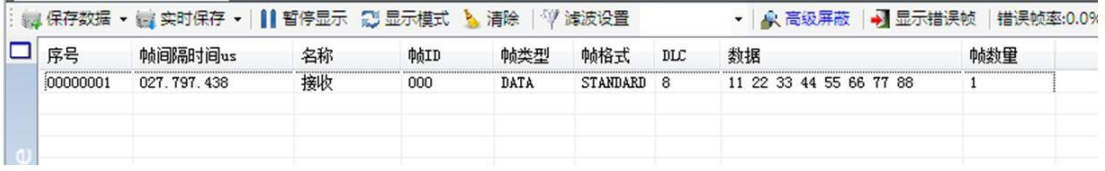

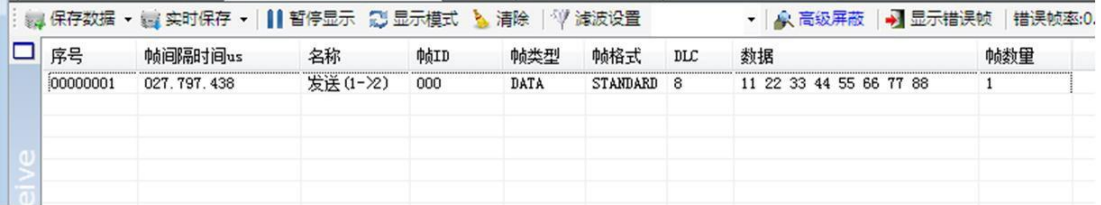

③CAN2 接收的数据-CAN1 发送:CAN2 通道收到数据后经过滤波将这条数据从 CAN1 通道发出, 此处 CAN1 和 CAN2 通道可设置不同波特率。 ④CAN2 接收的数据-CAN2 发送:CAN2收到数据立即从 CAN2 发出,相当于数 据反射功能。

注:单通道设备只能实现①功能;数据转发可配合滤波功能使用,在接收数据的 通道设置滤波后则只转发滤波后的数据。滤波设置详情参照 3.3.5。

### <span id="page-18-0"></span>**3.4** 数据发送相关功能

### <span id="page-18-1"></span>**3.4.1** 普通模式发送数据功能

普通模式可以非常直观的编辑要发送的帧数据,可设置循环发送等特殊功 能。

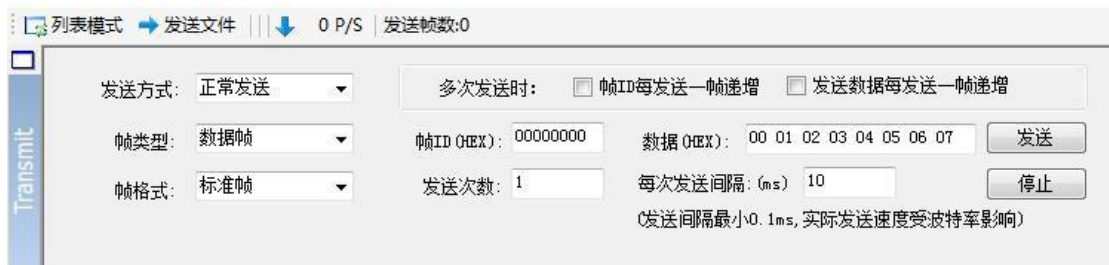

普通模式比较简单,编辑帧信息非常直观,请注意输入数据时每个字节之间 需要输入空格,否则将弹出"数据格式错误!"。

### <span id="page-18-2"></span>**3.4.2** 列表模式发送数据功能

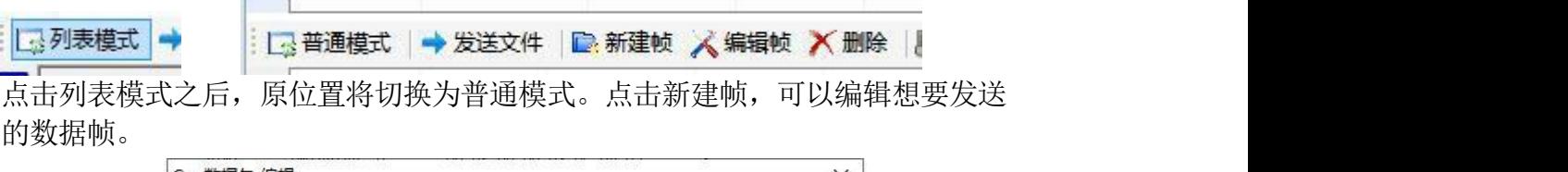

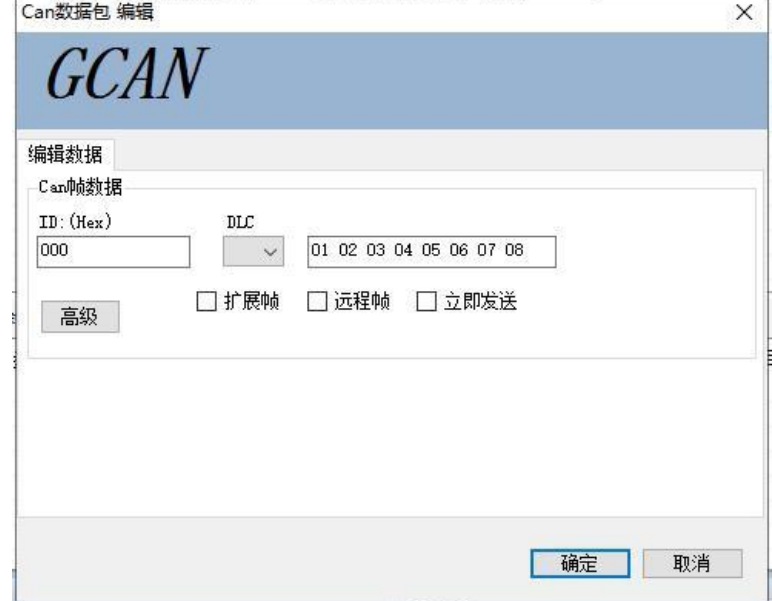

编辑数据界面中可设置帧 ID, 帧类型, 帧格式, 帧长度等数据; 在高级选 项中,可以设置循环发送方式,可设置循环发送间隔时间,循环发送次数,可设置 ID 递增等方式。

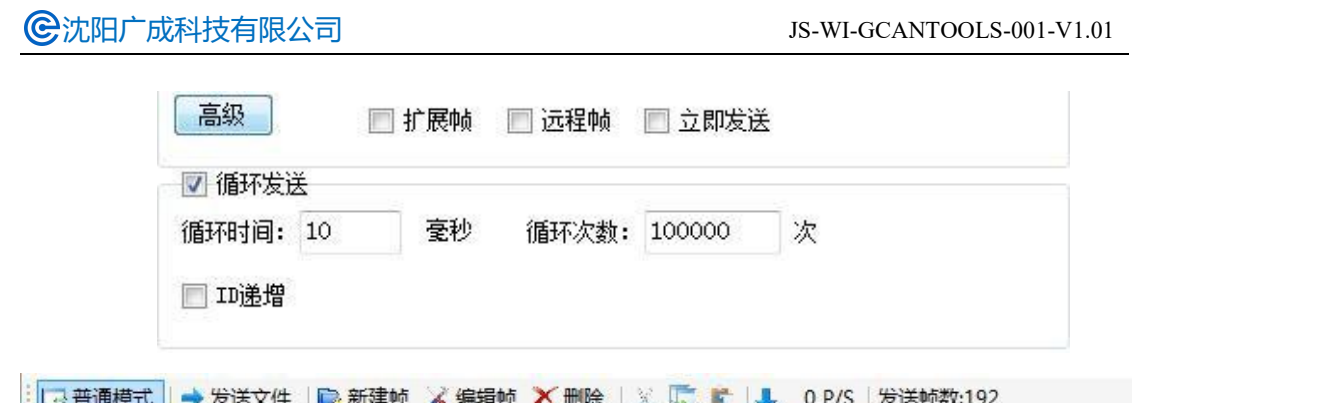

 $\Box$ 发送/停止 序号 名称 **DAID** 帧类型 帧格式  $_{\text{DL}}$ 数据  $\overline{000}$ Send 00000000 DATA STANDARD 8 01 02 03 04 05 06 07 08 当设置好后,可将 CAN 报文添加到发送队列中:这时用鼠标点击 send 左边

的方框可控制发送还是停止;当发送结束后复选框自动回复,循环发送的数据包 在"已发送帧数"中可以看到成功发送的数据包数量。

### <span id="page-19-0"></span>**3.4.3** 文件发送功能

受

控

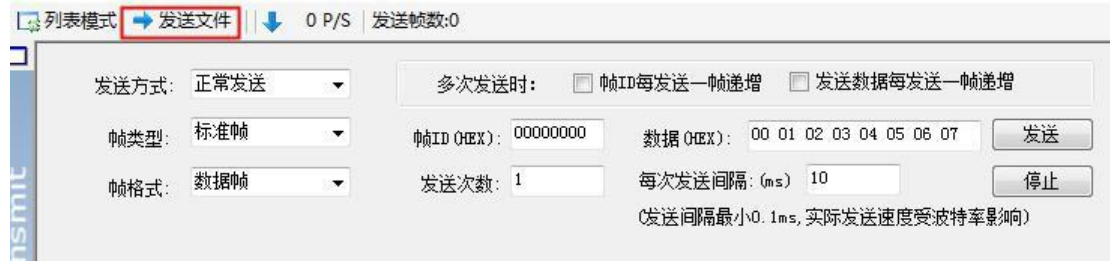

选择"发送文件",即可打开发送文件对话框:

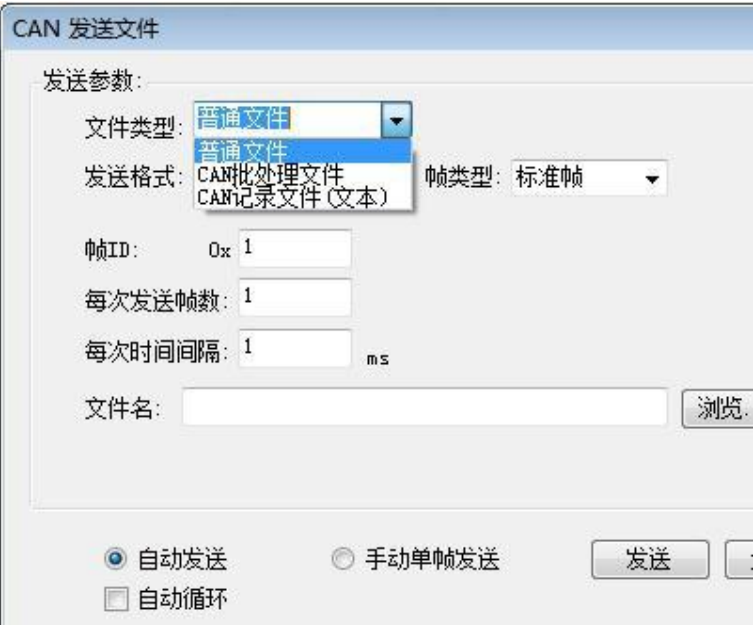

文件类型可设置普通文件或批处理文件(.CAN),普通文件用于对 CAN 总线 设备进行烧写程序,需自行开发烧录软件。这里着重介绍一下批处理文件的发送。

 $\Box$ example.c an

GCANTools 软件可以将接收到的数据保存为批处理文件(.CAN), 批 处理文件可以使用记事本方式打开,打开之后会看到保存下来的帧数据内容及格 式。如下图所示的"example.can"您可以在 GCANTools 软件中的安装目录中找  $\widehat{\mathbb{E}}$  , and the contract of  $\widehat{\mathbb{E}}$  , and the contract of  $\widehat{\mathbb{E}}$  , and  $\widehat{\mathbb{E}}$  , and  $\widehat{\mathbb{E}}$  , and  $\widehat{\mathbb{E}}$  , and  $\widehat{\mathbb{E}}$  , and  $\widehat{\mathbb{E}}$  , and  $\widehat{\mathbb{E}}$  , and  $\widehat{\mathbb{E}}$  , and  $\widehat{\mathbb{$ 

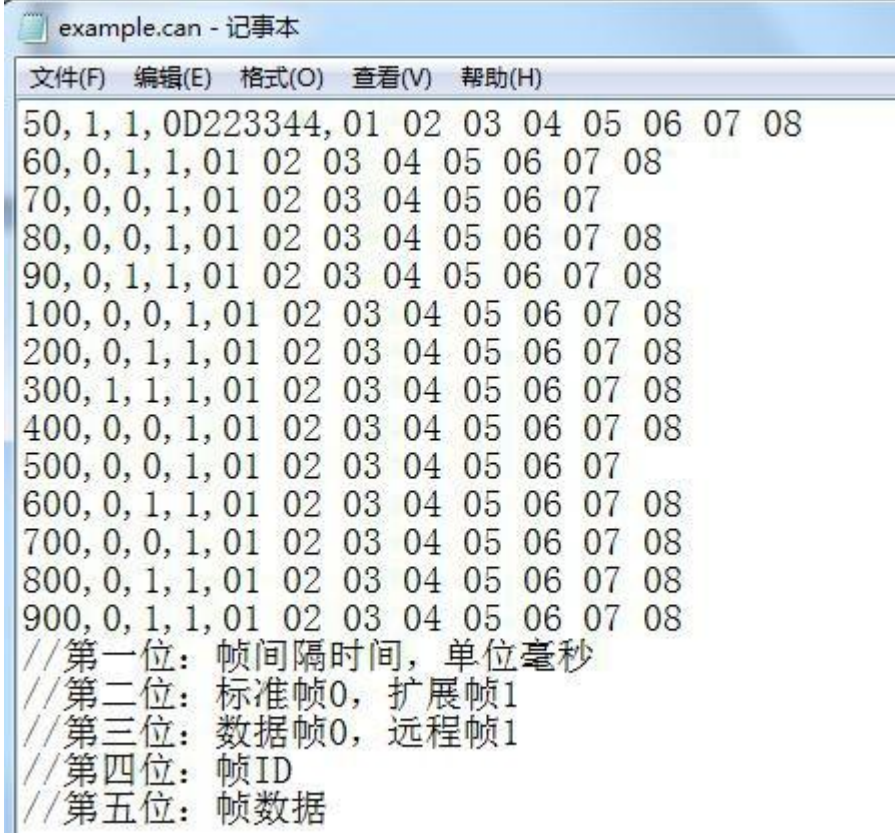

打开批处理文件(.CAN)后,可以直观的看到保存下来的数据参数,用户可以 对这些参数进行修改及添加,各个位置的定义在上图中已经给出,注意批处理文件中 不可以存在任何形式的非标准数据,上图中添加注释只为讲解,实际编辑中请勿添 加。

受 控

沈阳广成科技有限公司 JS-WI-GCANTOOLS-001-V1.01

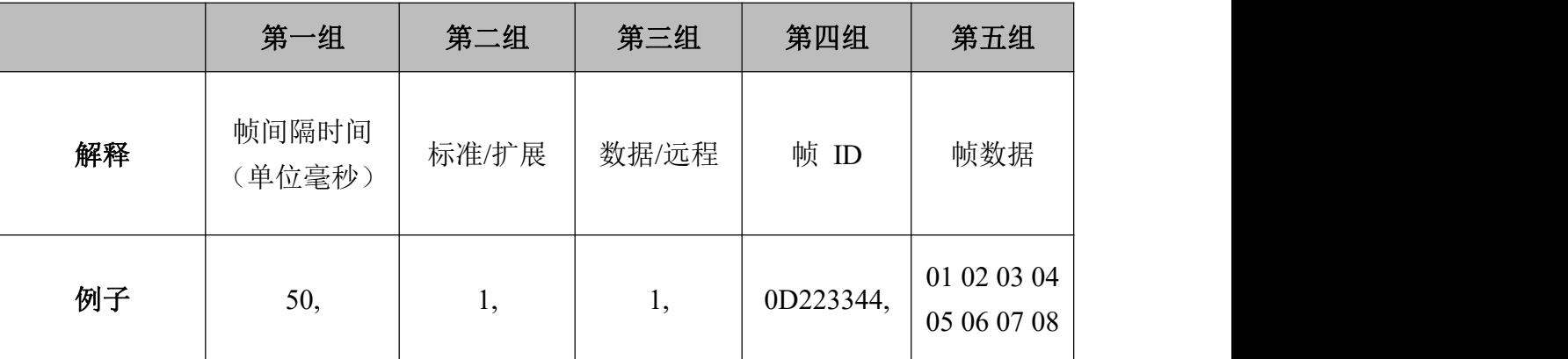

请注意,您可能会批处理文件(.CAN)的帧间隔时间中发现存在 0 的现象,遇 到这类数据 GCANTools 将按照该波特率下的最小发送间隔来发送,并不会出现 多帧同时发送的情况。

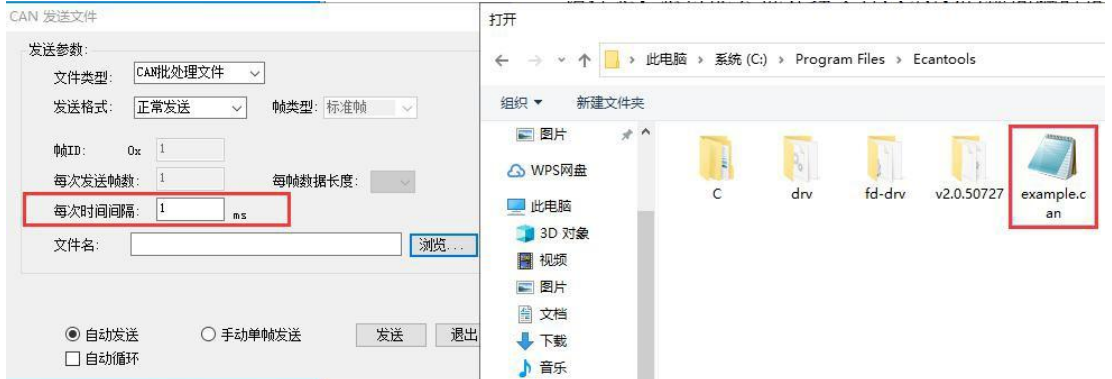

之后选择保存好的批处理文件就可以进行文件发送了,时间间隔默认为 1, 请勿改动,如需设置时间间隔请在批处理文件中更改。

### <span id="page-21-0"></span>**3.4.4** 中继功能

余 | 图 工作模式

在 CAN1、2 通道选项卡上方可以选择设备的工作模式,双通道设备均支持 CAN 中继工作模式。通过分别设置 CAN1、CAN2 的波特率,可以实现两条波特 率不同的总线数据的转发中继。点击"写设置"之后关闭软件,重新对设备上电 便可实现脱机中继。硬件设备提供外接 5VDC 标准工业现场电源插头,方便工 业配套使用。

勾选"USB 接收数据"后,即可使用 GCANTools 软件监控两条通道中继的 数据,也可显示中继数据流向,此功能可用于对 CAN 总线数据进行抓包,对抓 取握手协议等非常适用。

在"起始 Start ID"和"结束 End ID"中输入需要过滤的 ID 段, 点击"添 加 Add", 之后勾选"滤波器使能(filter enable)"可以在中继模式下实现滤波

的功能(最多可以输入 12 组)。

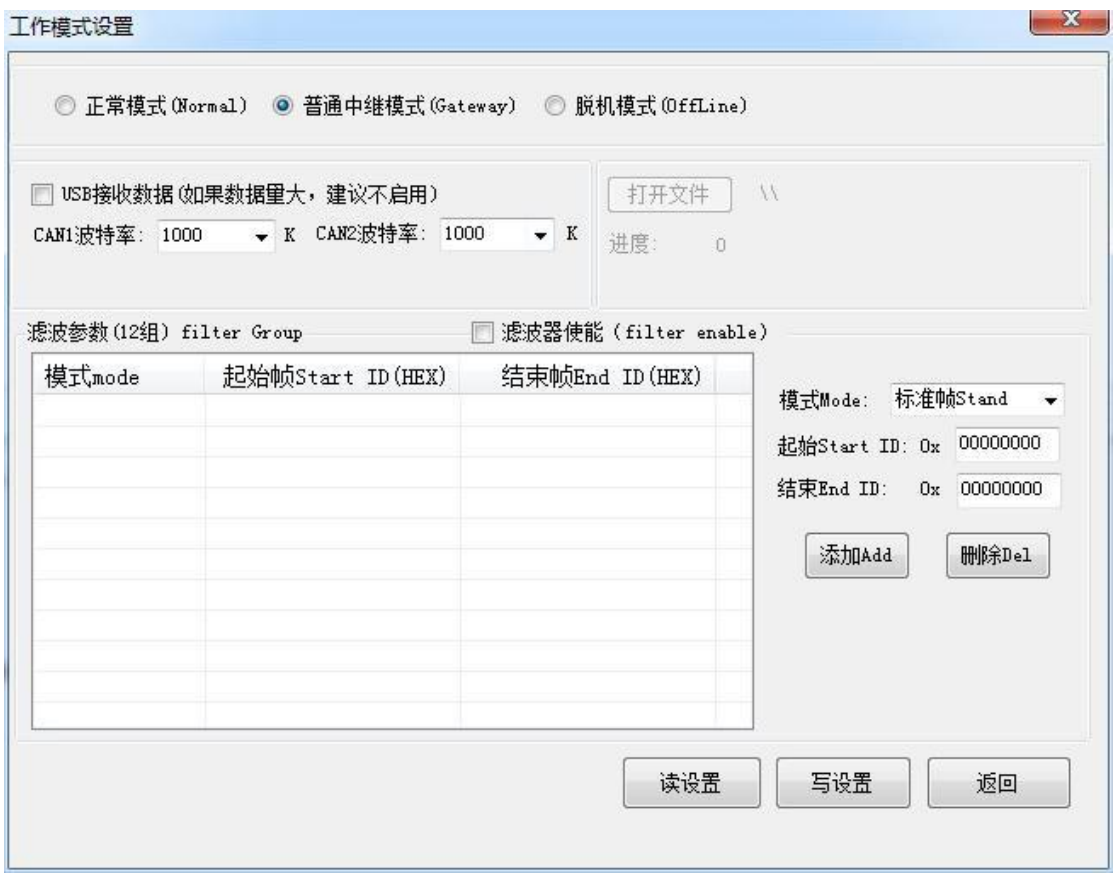

### <span id="page-22-0"></span>**3.4.5** 智能脱机模式功能

用户可以通过加载 TXT 文档的方式对设备进行脱机程序烧写,烧写脱机程 序后的设备可以实现智能发送数据等功能,且烧写后无需连接电脑,上电即运行。 具体 TXT 文档编写规则及例子还可参见随货光盘中的"脱机模式使用说明"。

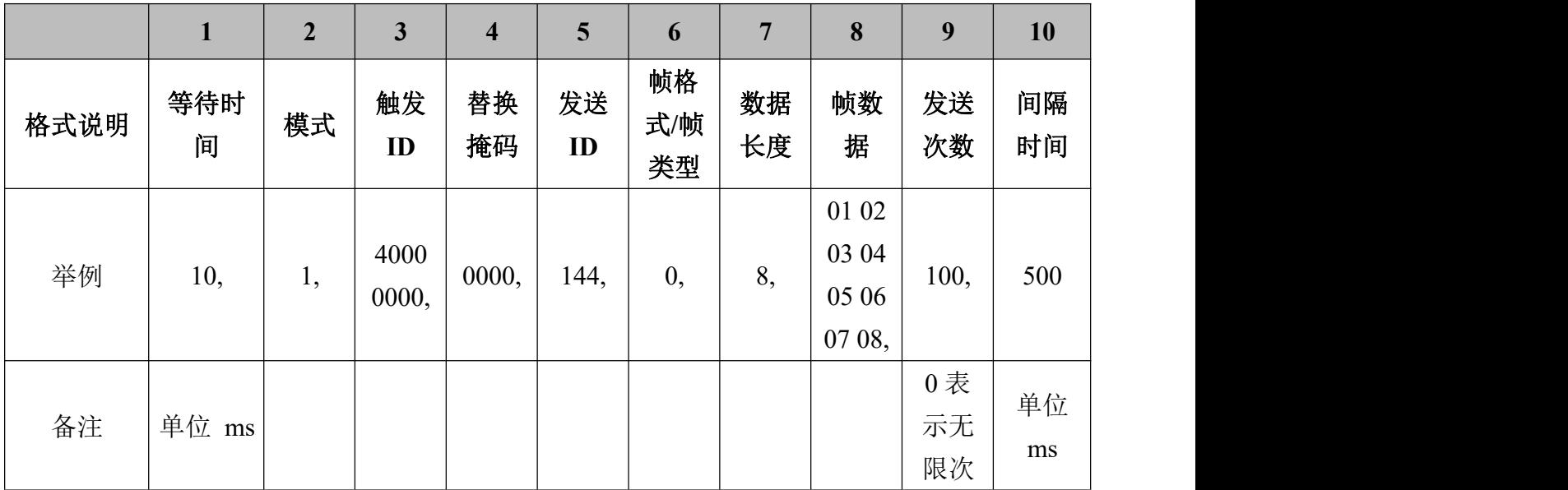

注释:

②模式选择:1=CAN1 收发,2=CAN2 收发,3=CAN1 收到数据后 CAN2 转 发,4=CAN2 收到数据后 CAN1 转发。

③触发 ID 设置:如果是 40000000 表示不触发。若设置为 11111111 则表示 收到以此帧 ID 开头的数据才转发。

④替换掩码设置:此段为十六进制数据,需转换为二进制。如 0020 可表示 为 0000 0000,0010 0000, 其中逗号前边两位为帧 ID 和长度, 逗号后边八位为帧 数据,0表示不换、1表示换,如果设置成替换的话,该数据将会变成 00。

⑤发送 ID:如果设置了③触发 ID 的话,则该部分只有触发的情况下才会参 与发送。如果没有设置③触发 ID 的话(即 40000000), 这个发送 ID 为正常需 要发送的帧 ID。

⑥帧格式/帧类型标识:0=标准数据帧,1=标准远程帧,2=扩展数据帧,3=扩 展远程帧。

⑧帧数据:各个字节中间要有空格。

⑨发送次数:0 表示无限次发送。

例如: フィング・シー アンディング しょうしょう しょうしょう

#### **10,1,40000000,0000,144,0,8,01 02 03 04 05 06 07 08,100,500**

此条数据的功能是: 上电等待 10ms, 初始化 CAN1 通道收发数据, 不设置 触发,不替换ID 和数据,发送ID 144,标准帧,数据长度8 位,发送数据01 02.....08, 发送次数 100 次,每次发送时间间隔 500ms。

#### **10,3,11111111,0020,123,0,8,01 02 03 04 05 06 07 08,1,500**

此条数据的功能是: 上电等待 10ms, 初始化为 CAN1 收到数据后往 CAN2 转发,触发 ID 11111111 即收到以此 ID 开头的数据才转发,替换掩码 0020 替换 第三个字节的数据为 00 (此段为十六进制数据, 转换为二进制 0000 0000,0010 0000 其中逗号前边两位为帧 ID 和长度, 逗号后边八位为帧数据, 0表示不换、1 表示换,设置成替换的将会变成 00),发送 ID 123 如没有设置 ID 替换则此位 无意义,标准帧如第三位设置触发了则此位无意义触发数据与原数据帧格式相 同,发送数据如已设置触发则此位无意义,发送次数 1 次,间隔 500ms。

#### **10,3,00000222,0000,123,0,8,01 02 03 04 05 06 07 08,1,500**

此条数据的功能是: 上电等待 10ms, 初始化为 CAN1 收到数据后往 CAN2 转发, 触发 ID 00000222 即收到以此 ID 开头的数据才转发, 替换掩码 0000 所有 数据均不替换,发送 ID 123 如没有设置 ID 替换则此位无意义,标准帧如第三位 设置触发了则此位无意义触发数据与原数据帧格式相同,发送数据没有设置替换则 此位无意义,发送次数 1 次, 间隔 500ms。此条数据可实现 CAN1 所有以 00000222 帧 ID 开头的数据都将原封不动的转发到 CAN2,类似单方向中继。

控 受

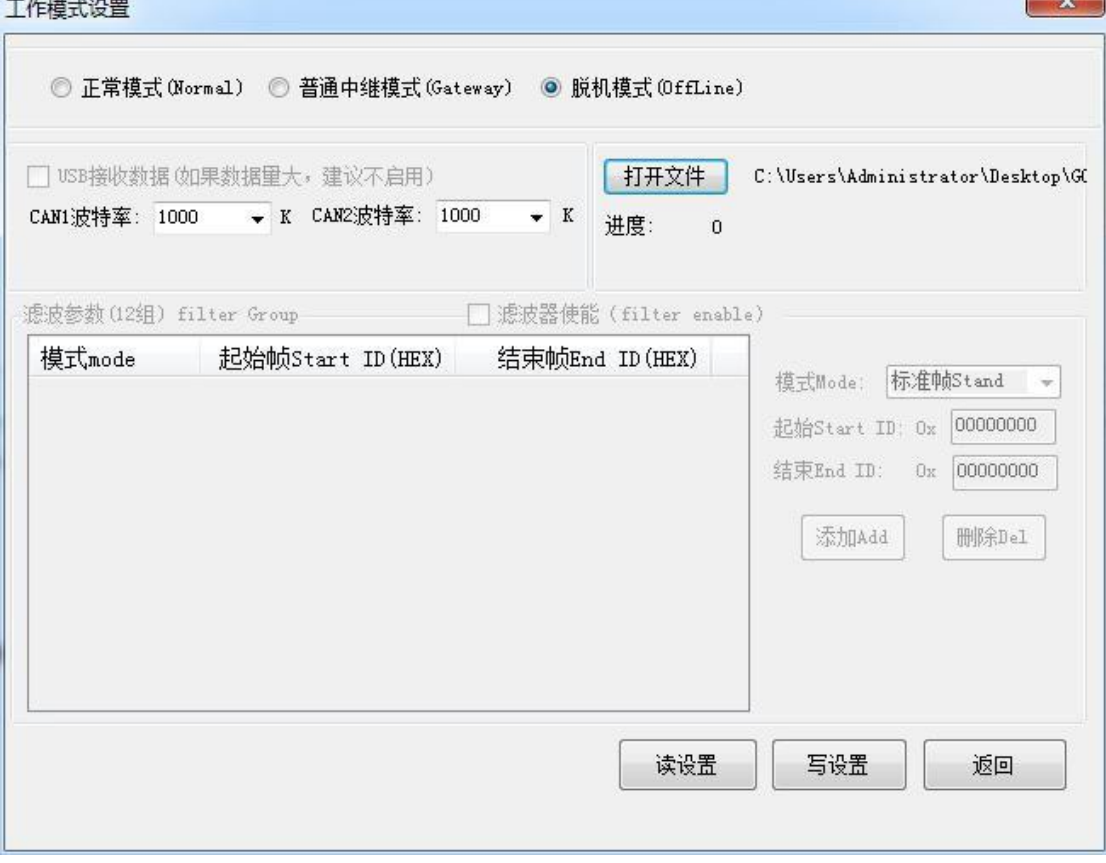

### <span id="page-24-0"></span>**3.5** 总线诊断功能

使用 GCANTools 软件, 用户可通过软件右下角的状态, 读出总线是否正常。 典型举例:

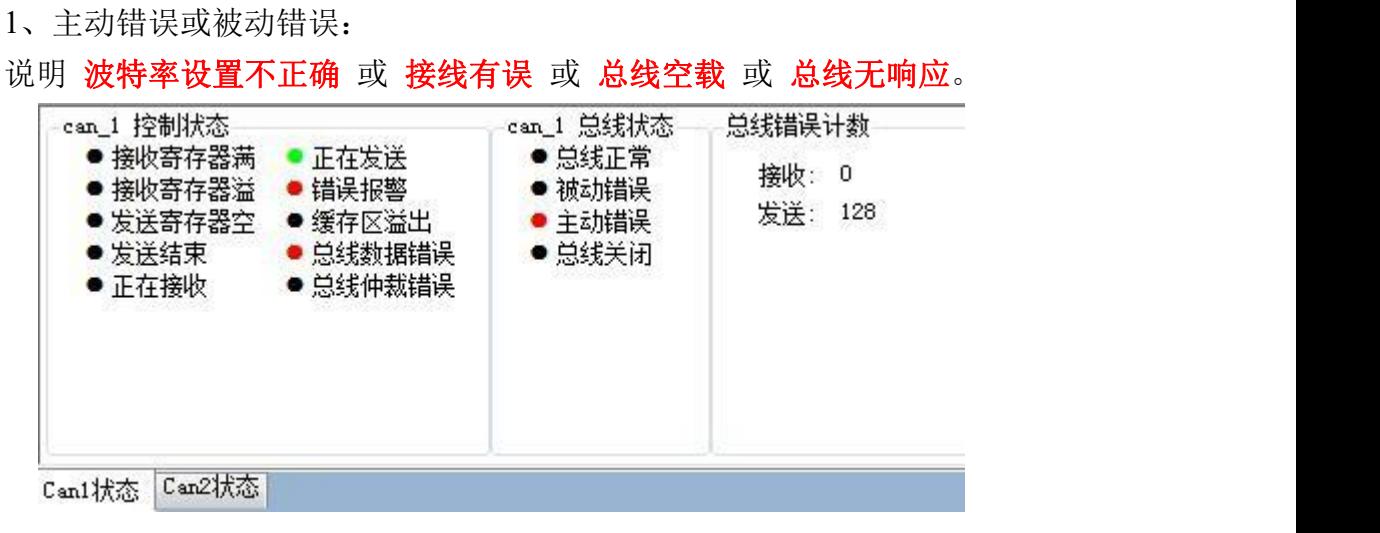

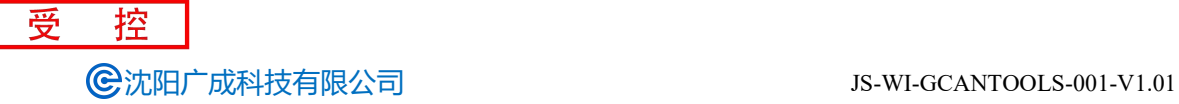

**CONTRACTOR** 

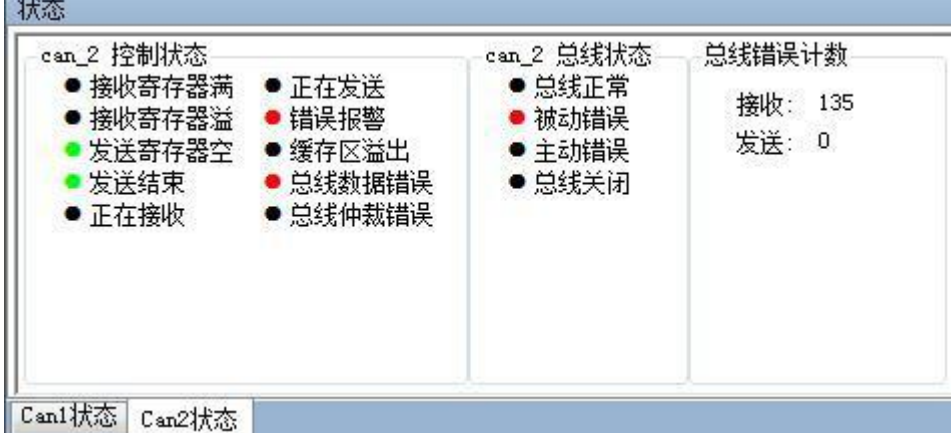

2、全是绿灯却没有数据:

说明总线空载,无数据可接收。

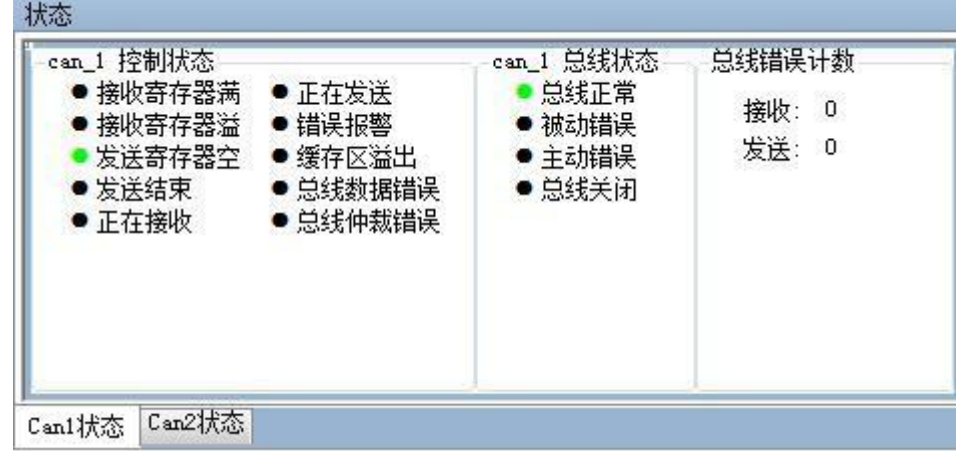

### <span id="page-25-0"></span>**3.6** 汽车电子解析 **OBD II** 界面

用户可以使用 GCANTools 软件的汽车信号解析功能。使用该设备接入汽车 OBD 接口即可将汽车内部部分传感器的实际数值解析出来,信号解析功能仅支 持家用汽油车 ISO15765 协议。车速、转速、水温可通过软件仪表盘显示。

目前该功能仅支持 **CAN1** 通道。用户可通过此界面直观的看到汽车当前实时 车速、转速和油量的具体数值,便于用户校对汽车仪表盘数值是否准确。

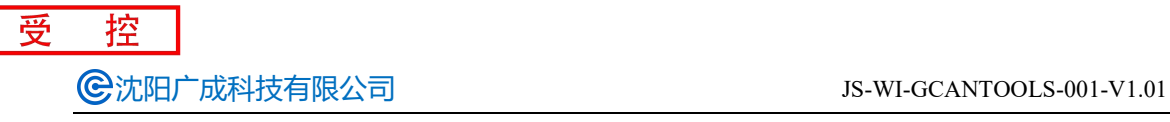

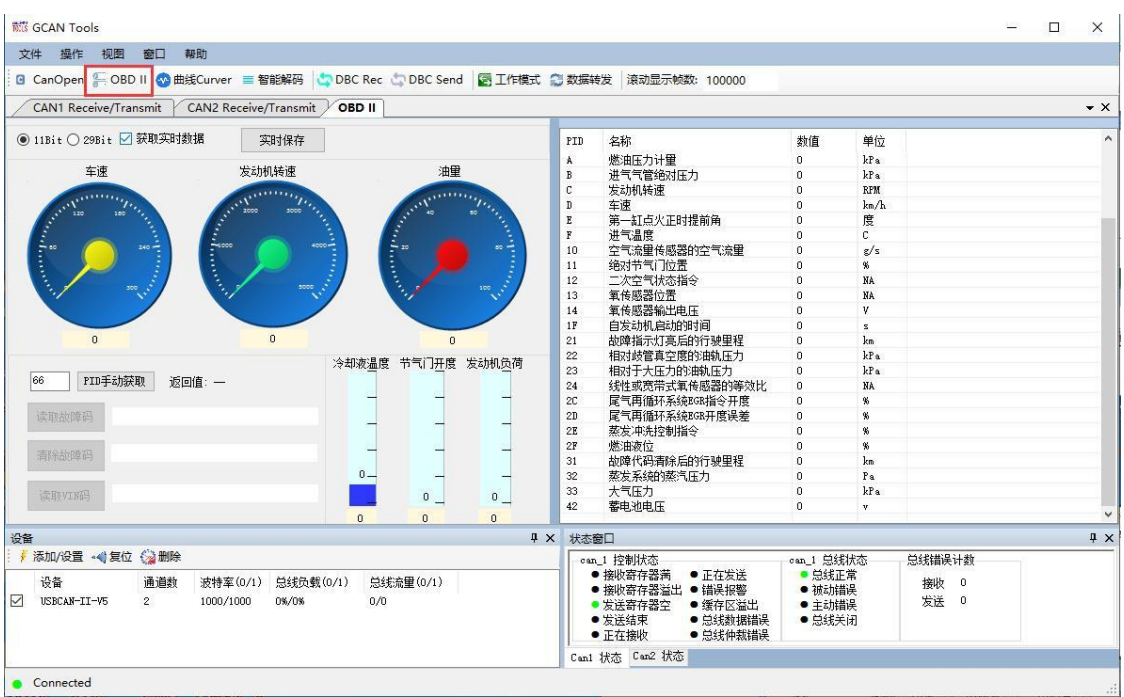

GCANTools 软件还可以读取、解析、清除汽车的故障码,解析 ISO15765 协议 中规定的汽车传感器数据,包括:发动机转速、冷却液温度、车辆速度、电压、进气 歧管压力、进气温度、空气流速、节气门位置、氧传感器电压、燃油压力等。并且以上 这些数据的数值变化可以实时保存在电脑中。

使用时,请首先点选 **11Bit** 按钮,勾选"循环获取实时数据"。若此时 USBCAN 分析仪连接到汽车动力总线上,则将返回车速、转速、水温等参数。若此时无数 据,可切换至 29Bit 重新尝试。若两种模式皆无反馈, 请检查通信波特率及接线。 大多数汽车动力总线波特率为 500Kbps。

#### **PID** 手动获取功能:

您可通过输入 PID 的值来手动获取车辆的各种参数。请注意,需要首先选取 正确的发送命令类型, 即 11Bit 或 29Bit。详细的 PID 值(十进制) 如下表所示。

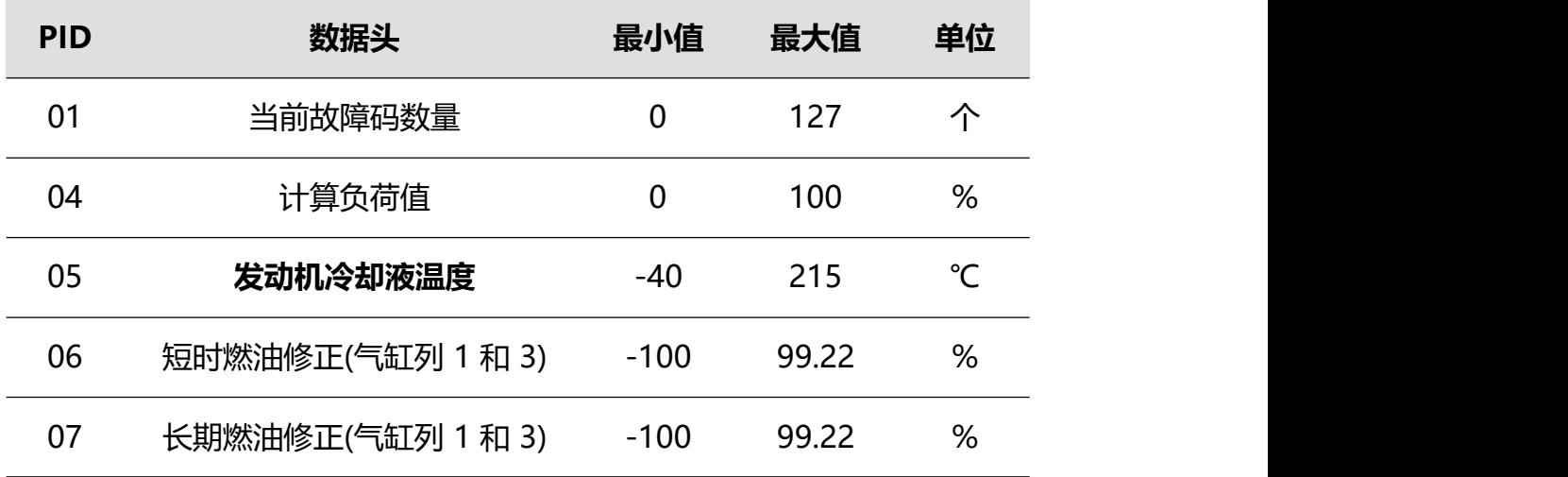

受 控

**G**沈阳广成科技有限公司 JS-WI-GCANTOOLS-001-V1.01

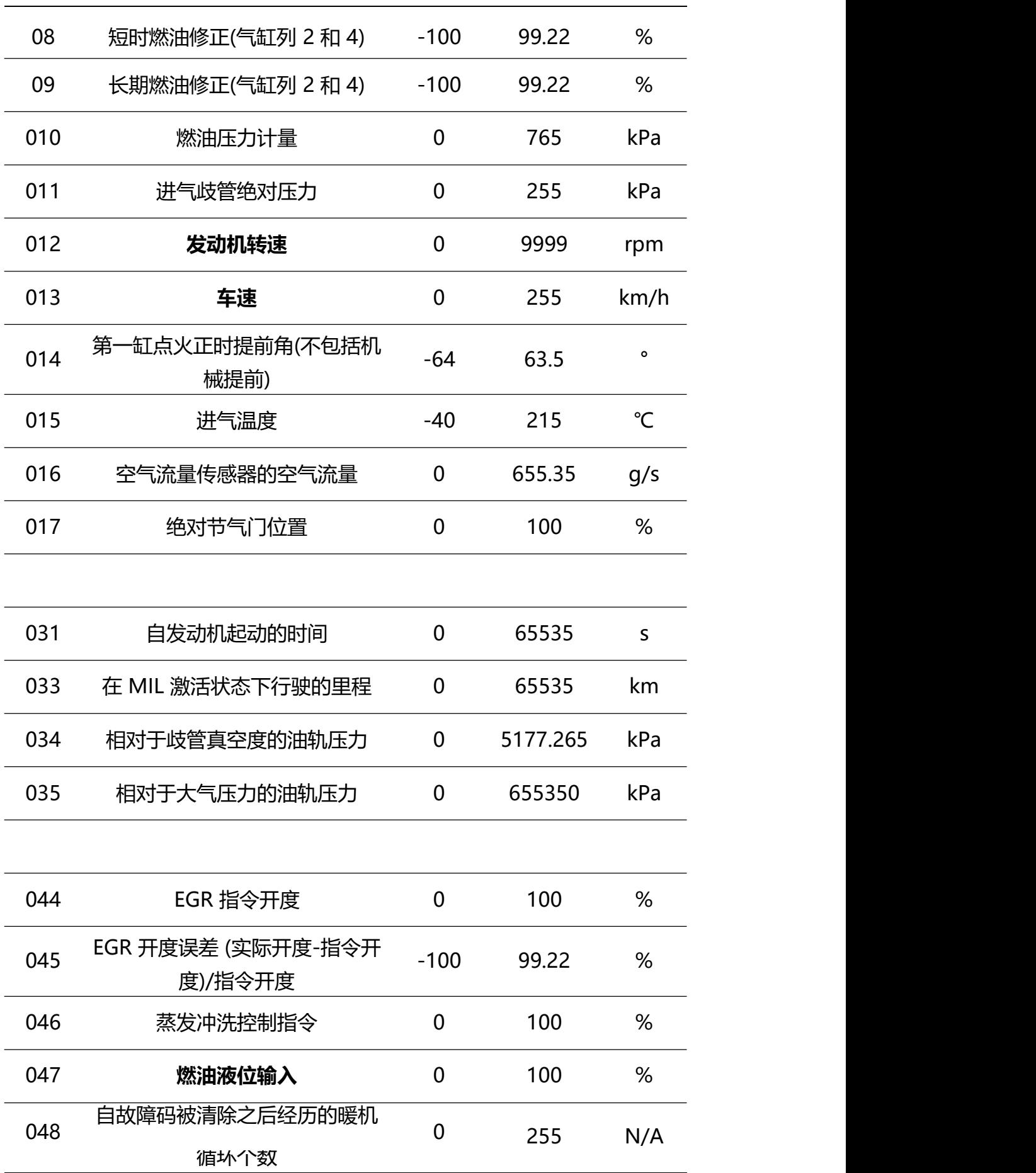

受 控

**G**沈阳广成科技有限公司 JS-WI-GCANTOOLS-001-V1.01

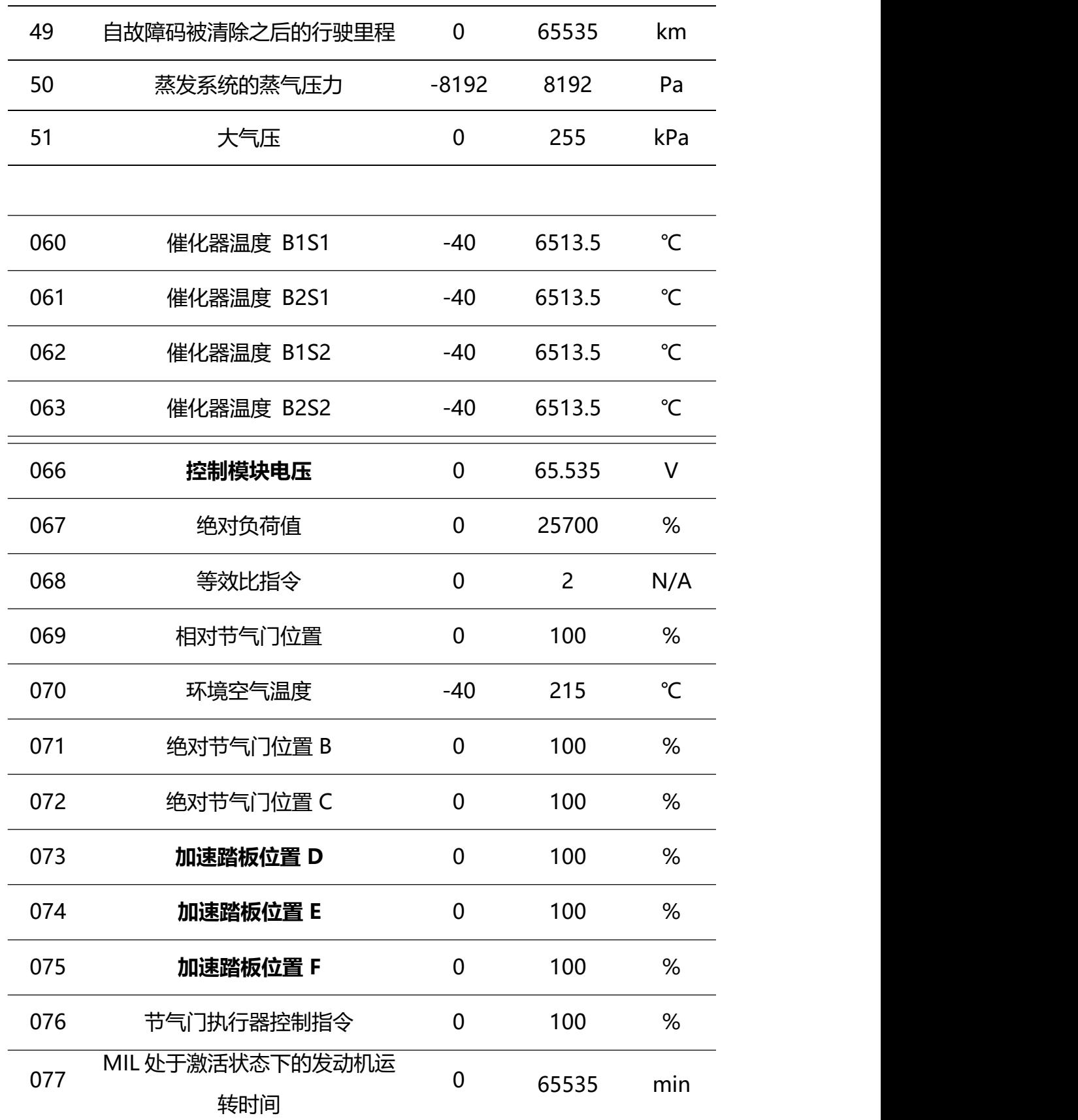

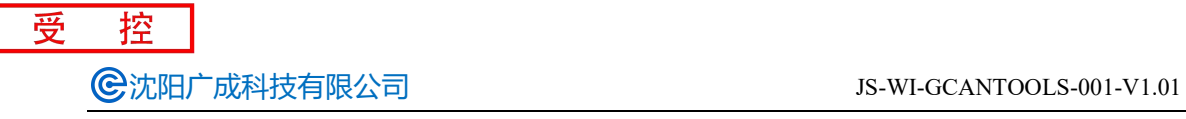

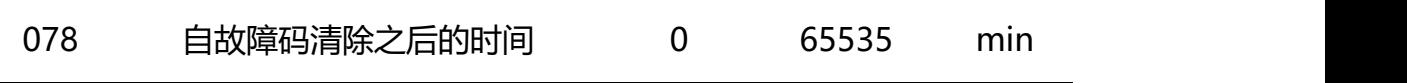

### 实时保存 **TXT** 文件功能:

用户可以通过此功能直观的看出汽车内部部分传感器的具体数值并基于这 些数据诊断汽车各传感器状态是否正常。用户还可直观的比较某些传感器数值的 变化规律和多种传感器数值之间进行比较。

### <span id="page-30-0"></span>**3.7. CANopen** 主站功能说明

切换到 GCANTools 软件的"CANopen"选项卡可以进入 CANopen 主站页 面,用户可以在左侧点击"查找从站"扫描当前 CAN 总线上的所有 CANopen 从站节点,也可使用手动输入从站节点号的方式,手动添加 CANopen 从站。扫 描到或添加好的从站节点会在下方显示,用户可以双击指定的节点号以激活与从 站通信的界面。

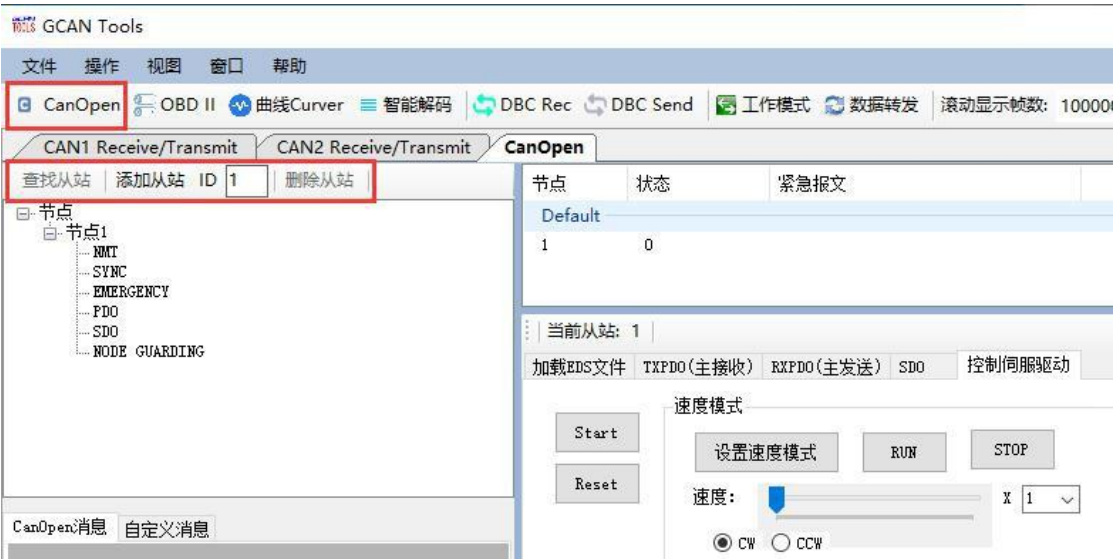

GCANTools 软 件 的 CANopen 主 站 功 能 可 将 USBCAN 设 备 变 成 一 个 CANopen 主站卡接入 CANopen 网络中,使用电脑搭配 USBCAN 即可完成对 CANopen 从站控制、管理、配置等应用。GCANTools 软件可完成多种常用 CANopen 主站功能,如 NMT(网络管理)、SYNC(同步协议)、EMERGENCY (紧急报文)、PDO(过程数据对象)、SDO(服务数据对象)、NODE GUARDING (节点保护)。

关于 CANopen 协议的应用层描述、设备子协议及接口规范等内容, 您还可 参阅由[德]Holger Zeltwanger 著,周立功等译,由北京航空航天大学出版社出版 的《现场总线 CANopen 设计与应用》一书。

下表列出了 CANopen 常见报文类型所对应的功能码及帧 ID 范围。

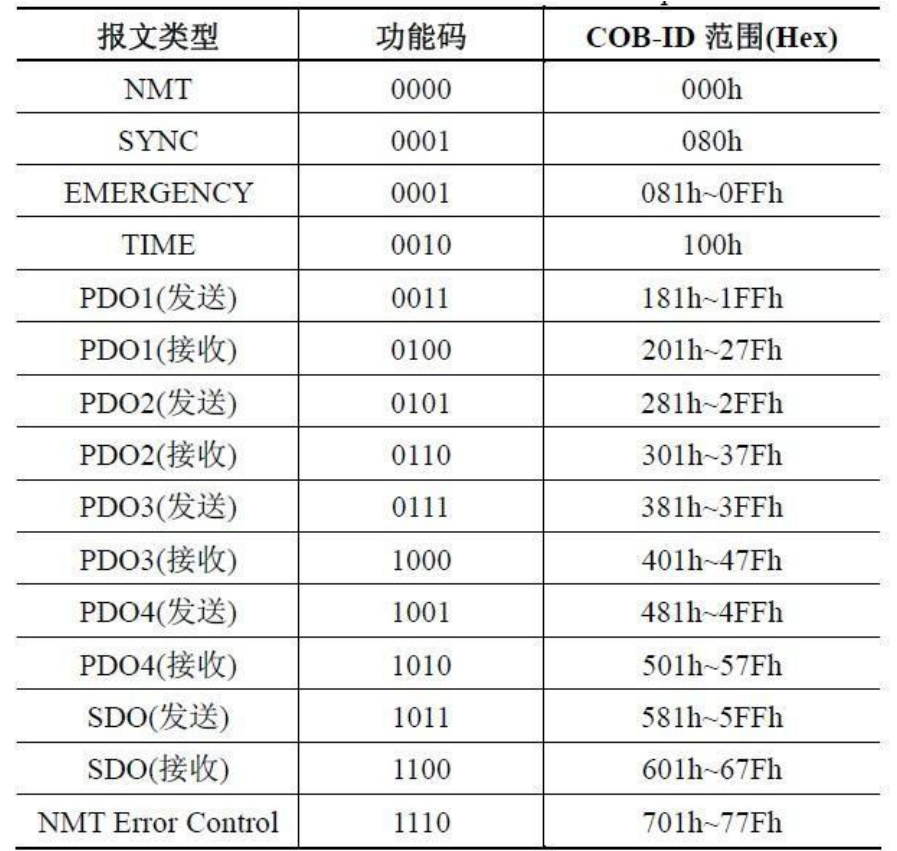

### <span id="page-31-0"></span>**3.7.1 NMT** 命令

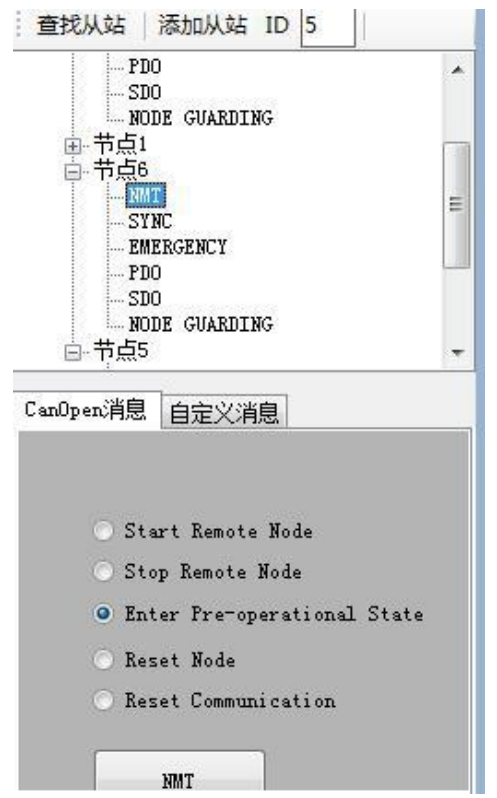

ECANTools软件使用手册 Shenyang Guangcheng Technology CO.,LTD. NMT 命令(Network Management)提供网络管理(如初始化、启动和停止 节点,侦测失效节点)服务。这种服务是采用主从通讯模式(所以只有一个 NMT

32

主节点)来实现的。

受

控

用户可以使用 NMT 命令更改从站节点的运行状态。 Start remote node——设置节点进入操作状态 Stop remote node——设置节点进入停止状态 Enter pre-operational state——设置节点进入预操作状态 Reset node——设置节点复位 Reset communication——设置节点复位通信

### <span id="page-32-0"></span>**3.7.2 SYNC** 报文

SYNC 是主站发出的同步报文,所有设置了同步 PDO 的从站根据 SYNC 报 文与主站进行通信。

用户可通过 GCANTools 软件循环发送 SYNC 报文,所有的同步 PDO 会根 据 SYNC 报文发送。

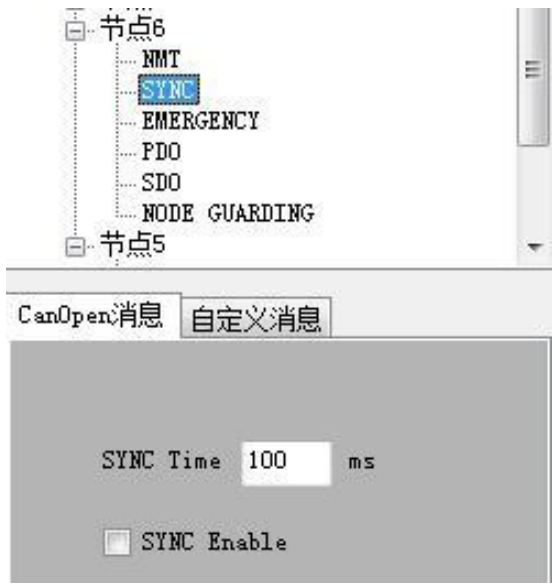

# <span id="page-33-0"></span>**3.7.3 EMERGENCY** 报文

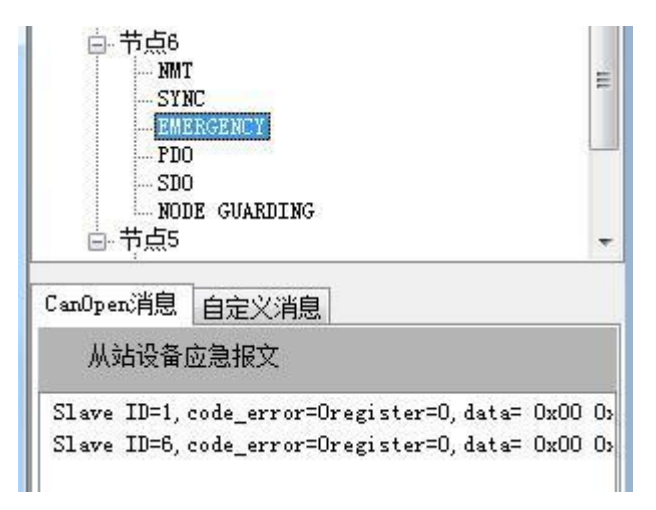

应急指示报文由设备内部出现的致命错误触发,由相关应用设备以最高优先 级发送到其它设备。适用于中断类型的错误报警信号。

GCANTools 软件可接收到从站节点发出的 EMERGENCY 报文, 该报文由出 现紧急状态的从节点发出,GCANTools 软件的 CANopen 主站功能可接收并处理 此紧急报文。

### <span id="page-33-1"></span>**3.7.4 PDO**

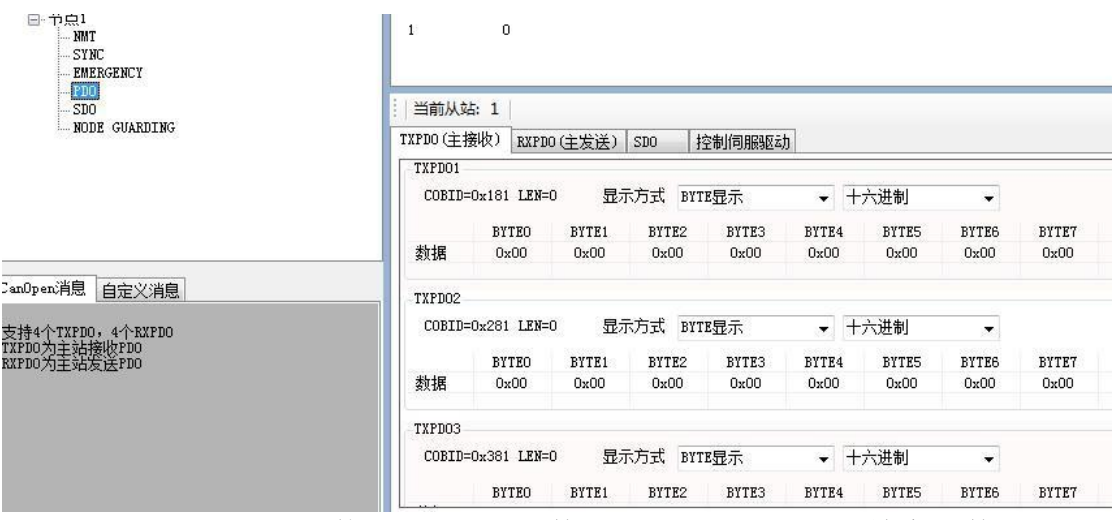

CANopen 节点之间使用 PDO 进行数据传送,主要用于传输实时数据。

过程数据对象(PDO),全称为 Process data object。它与 SDO 的通信区别 在于,PDO属于过程数据,单向传输,无需接收节点回应 CAN 报文来进行确认, 属于"生产消费"模型。

GCANTools 软件默认有 4 对发送和接收 PDO,即 TPDO/RPDO。

### <span id="page-34-0"></span>**3.7.5 SDO**

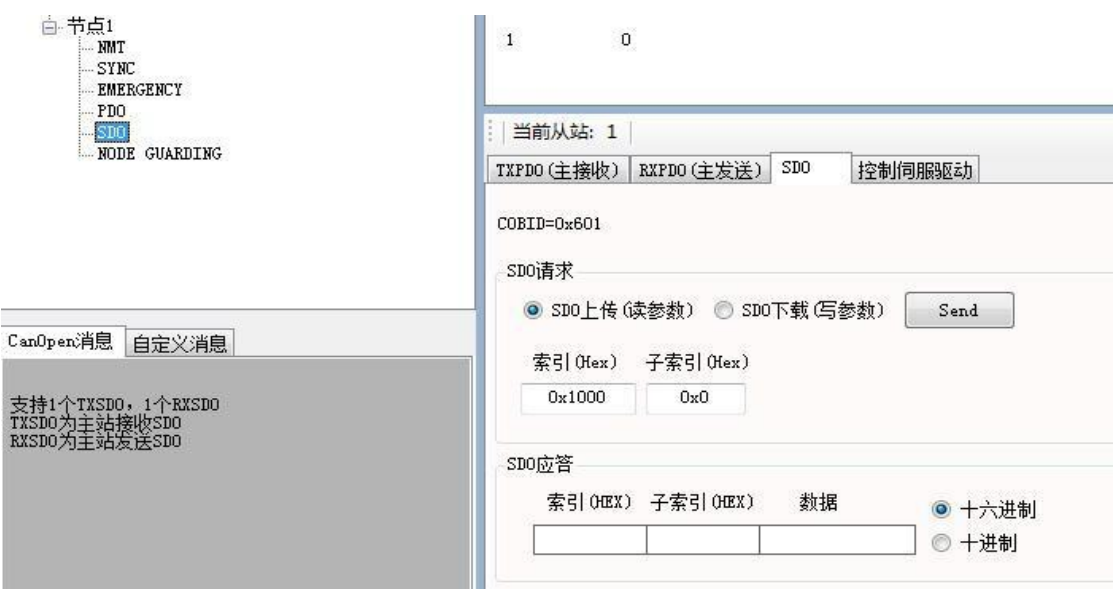

CANopen 主站模块的 SDO 功能分为发送 SDO 和接收 SDO, 用于读写对象 字典。SDO 为服务数据对象,英文全称 Service data object, 有指定被接收节点的 地址(Node ID), 并且需要指定的接收节点回应 CAN 报文来确认已经接收, 如 果超时没有确认,则发送节点将会重新发送原报文。这种通讯方式属于常见的"服务 器客户端"的通信模型,即我们常说的轮询式。

GCANTools 软件中的 SDO 功能,可通过编辑索引、子索引的方式与从站进 行信息交互,实现了对对象字典中条目的读写。

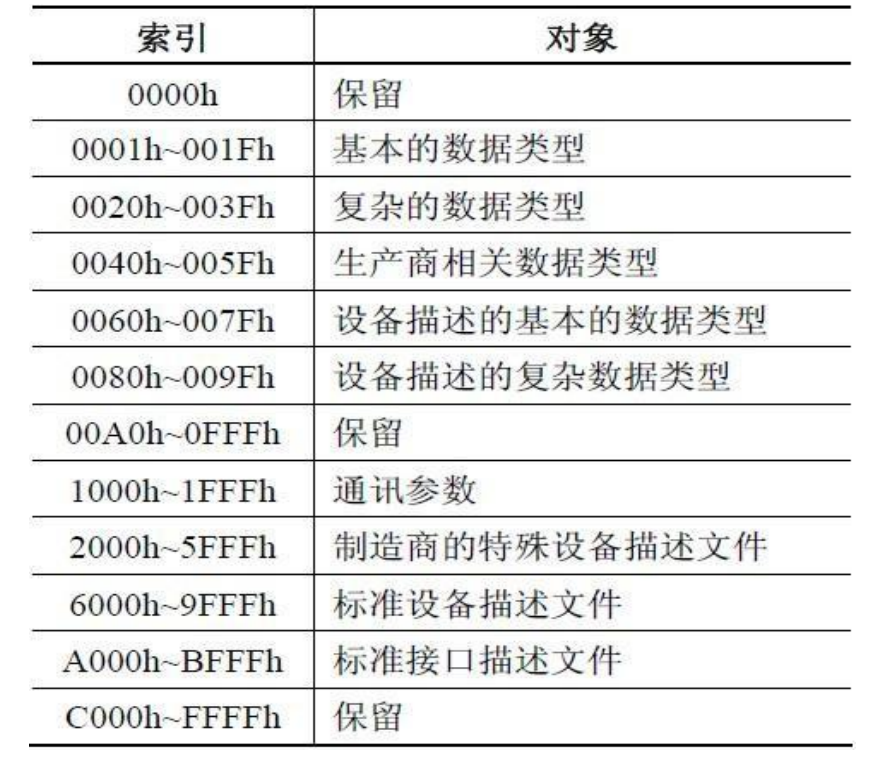

### 索引和对象(**OD**)表

### <span id="page-35-0"></span>**3.7.6 NODE GUARDING**

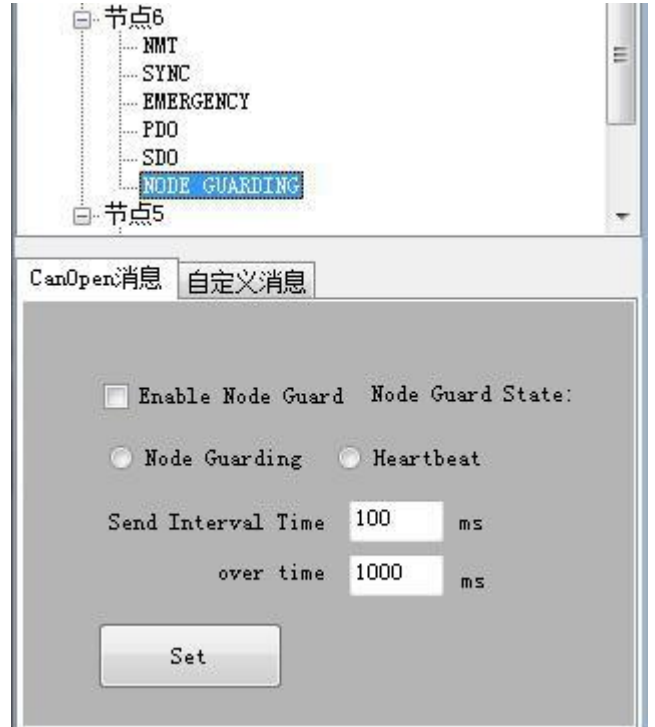

GCANTools 软件中的节点保护(NODE GUARDING)功能有两种实现方式 ——主站主动发送命令来询问从站节点的状态(Node Guarding)、从站节点以 心跳的方式周期传送它的状态(Heartbeat)。

GCANTools 软件还可通过编辑自定义消息手动模拟 CANopen 数据, 用户可 直接通过编写功能码、从站 node ID、数据的方式直接向 CANopen 从站发送数据。

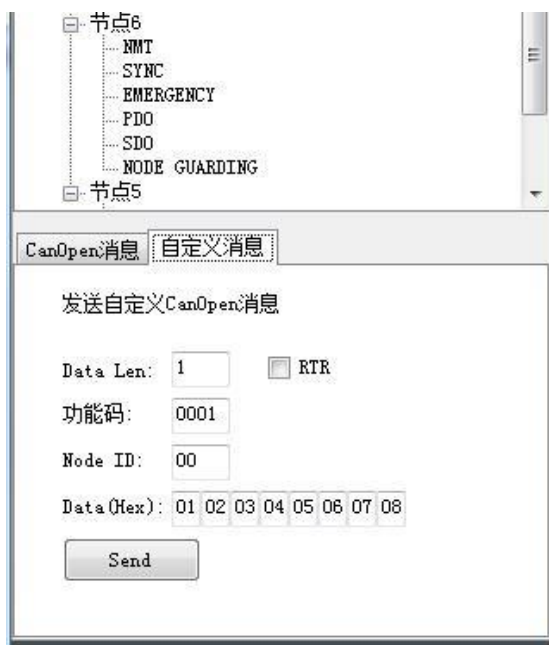

受 控

功能码对应功能如下表所示:

- ----配置 PDO 0x1800+n
- ----它的 COB-ID 是 0x387
- ----该 PDO 始终触发传输
- ----它必须包含数据: data X(2bytes), data Y(4bytes),

按下面的顺序

--data X 定义在索引 0x6000,子索引 03

--data Y 定义在索引 0x2010,子索引 21

- 1-- 索引 1800+n, 子索引 01: 写 COBID (4bytes)
- 2-- 索引 1800+n,子索引 02:写传输字节《t》(1byte) t=1to 0xF0:PDO 在每接到《t》个 SYNC 后被传输
	- t=FD:在接收到 PDO 请求(rtr=1)后传输
	- t=FF:根据事件进行传输,节点自发发送 PDO
- 3-- 索引 1A00+n:定义第 n 个数据的映射
	- 子索引 0: 写嵌入到 PDO 中的数据个数(1byte), 本例是, 写入《2》
	- 子索引 1: 定义在哪里寻找嵌入的第一个数据和大小(8bytes)

格式是: index(2 bytes) – subindex(1 byte) – size in bits(1 byte)

- 本例,写入《60000310》
	- 子索引 2: 定义在哪里寻找嵌入的第二个数据和大小 (8bytes)
- 本例,写入《20102120》
- 配置节点 5 的 PDO 1802 在每 3 个 SYNC 传输, 发送的 SDO (s) 应为
- 605 23 02 18 01 00 00 87 03
- 605 2F 02 18 02 03 00 00 00
- 605 2F 02 1A 00 02 00 00 00
- 605 23 02 1A 01 10 03 00 60
- 605 23 02 1A 02 20 21 10 20

### **3.7.7** 控制伺服驱动

该功能仅支持符合 CANopen402 标准的伺服电机设备,使用该功能时请提前 确认。

现阶段仅开放"设置速度模式"供您对伺服电机设备进行简单控制。连接伺 服电机设备的 CAN 总线后, 依次点击"查找从站" — "Start" — "设置速度模 式"一"RUN",即可将伺服电机驱动。

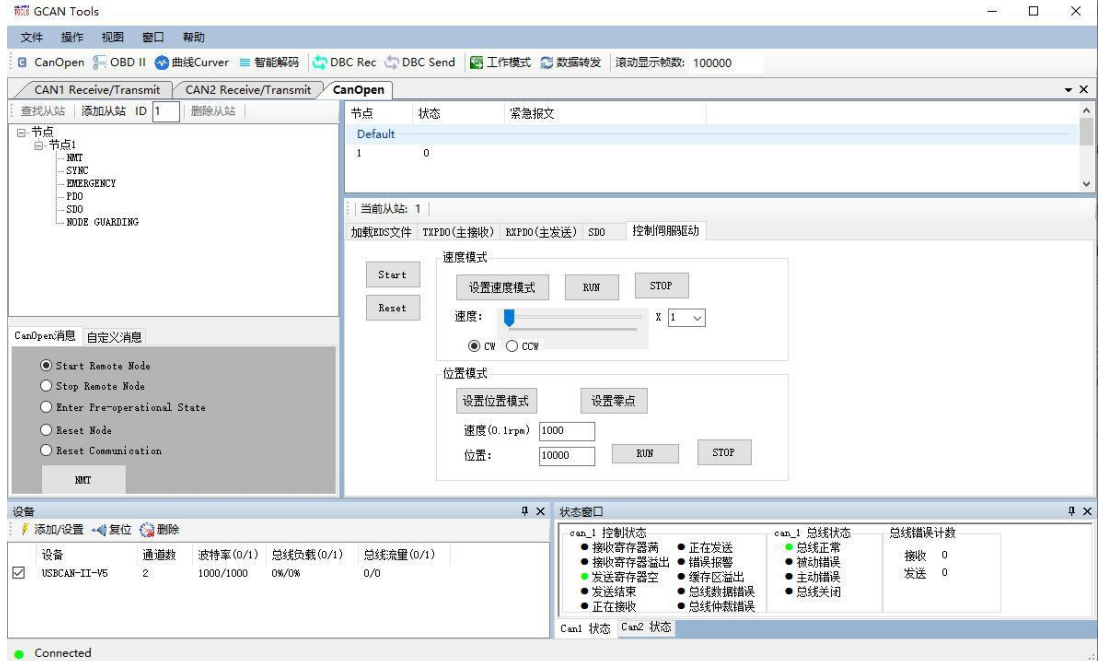

受

### <span id="page-38-0"></span>3.8 曲线 Curver 功能说明

数据数值变化也可通过曲线实时显示其变化轨迹,如下图所示。用户最多可 选择四个变量在同一界面同时显示。

用户可以通过曲线功能选择最多四个您所需要的变量,并通过观察曲线的方 式实时了解每个数据的变化,并且还可直观的比较多个数值之间的相对变化,可 用于调整发动机怠速时转速、扭矩等。

在使用曲线功能时请注意,将变量设置好后再接收数据,数据接收时新建的 变量无法在曲线中显示。

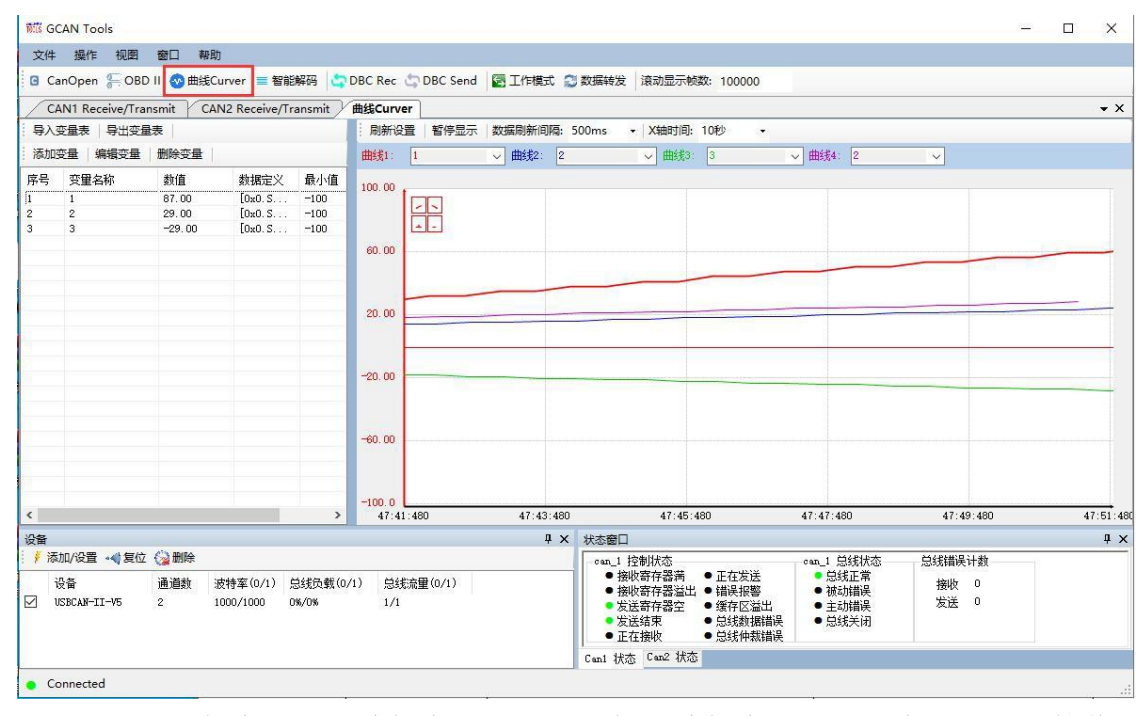

点击"添加变量""编辑变量"即可添加和编辑变量,这些变量可以对接收的 CAN 总线的原始数据进行简单的数学运算,并在以曲线的方式显示出来。可以 添加多组变量,变量名称可包含字母,数字,汉字,空格和下划线,方便识别。

曲线功能中可提供的特殊运算如下表所示,请严格按照运算形式书写!

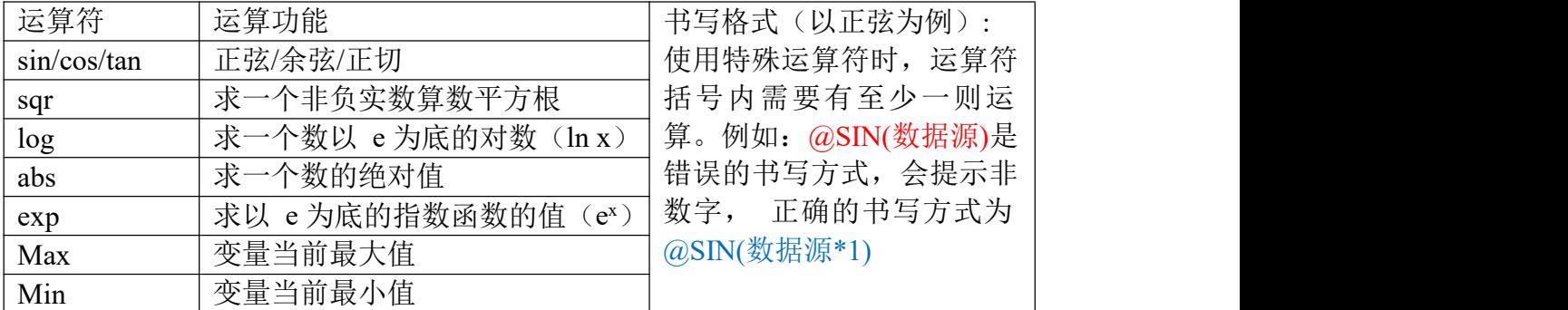

沈阳广成科技有限公司 JS-WI-GCANTOOLS-001-V1.01

受

控

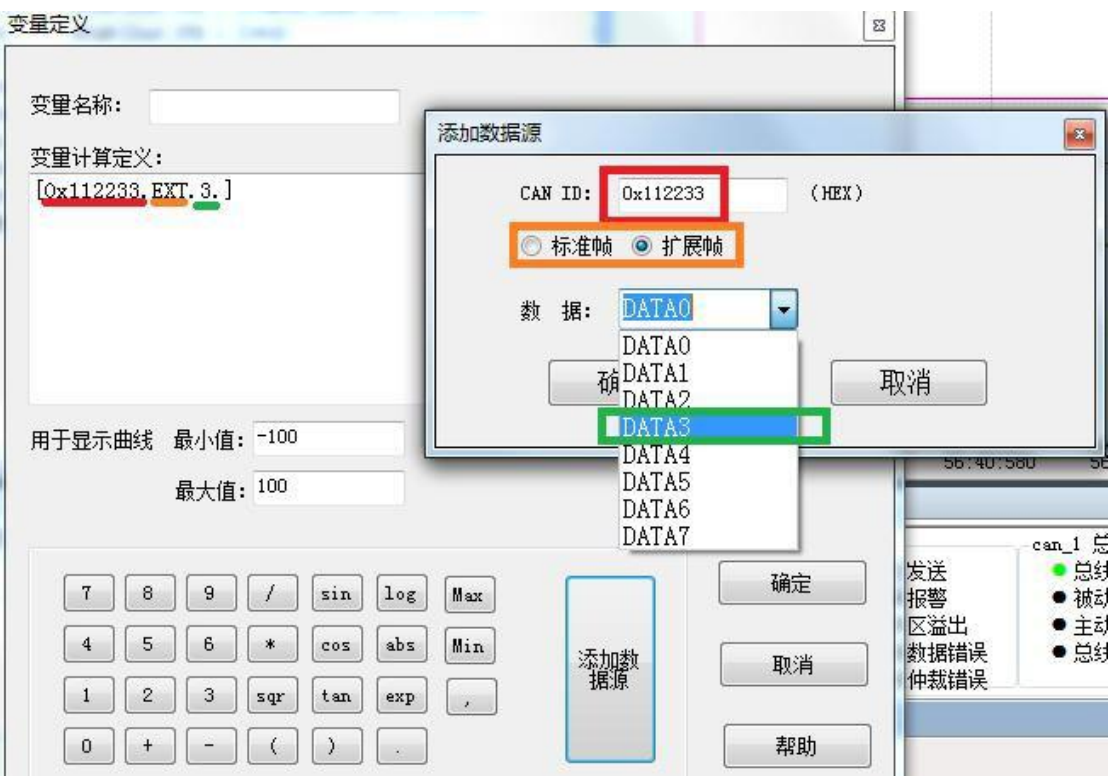

"添加数据源"就是将收到的 CAN 总线原始数据中某一帧的某一字节的数 据作为数据源添加到变量计算定义中,添加时先点击"添加数据源",然后依次 填充"CAN ID"、"标准帧(扩展帧)"、"数据"等信息,点击确定,会在 "变量计算定义"中生成一条相应的语句,该语句也可自行编写,编写时请遵循 该格式。

在曲线界面中Z"功能是切换到上一条曲线 Z"功能是切换到下一

条曲线 <mark>-</mark>"功能是将当前颜色曲线坐标轴上移 -"功能是将当前颜色曲 线坐标轴下移。

### <span id="page-40-0"></span>3.9 智能解码功能说明

智能解码功能现仅支持对 CAN1 通道特定帧 ID 的帧数据变化频率的显示, 颜色随着变化频率的大小改变,变化越快,颜色越深,可以调整为十六、十、二 进制显示。智能解码增加数据滤波功能,而如果您想要使用该功能,需要在 CAN1 界 面内将相关的滤波设置完成。

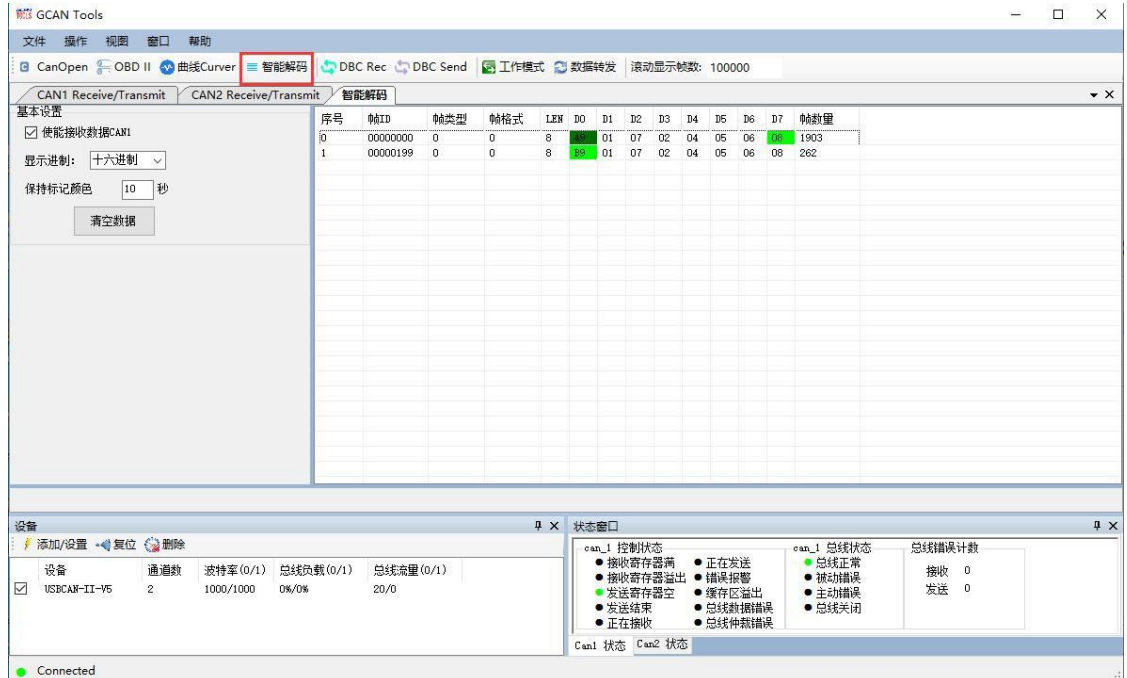

### 使用时请勾选"使能接收数据 CAN1"

### <span id="page-41-0"></span>3.10 DBC Send 功能说明

点击工具栏的 DBC Send,该标签页用于发送 DBC 消息,支持每条消息独立 发送,互不干扰。发送界面如图所示,左侧表格为 DBC 消息选择列表,右侧上 方表格为准备发送的消息列表,右侧下方表格为当前选中消息的信号列表。

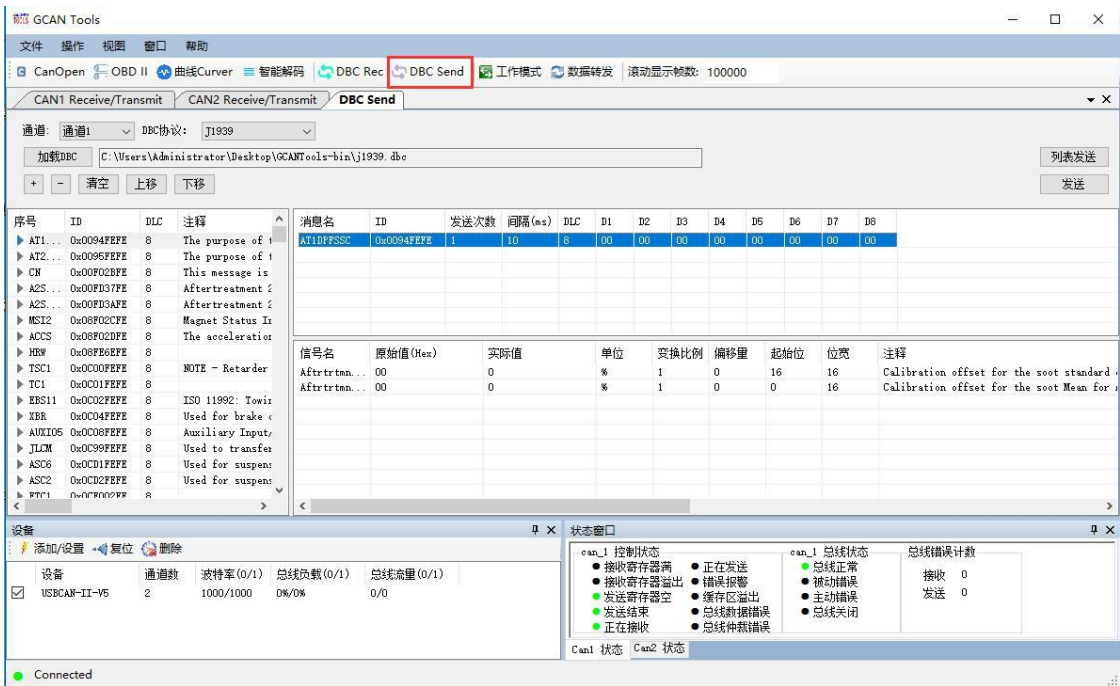

加载 DBC:

加载 DBC 协议: 先选择 DBC 协议, 再通过点击"加载 DBC"按钮选择 DBC 文件;

左侧 DBC 消息选择列表: 显示当前加载的 DBC 文件中的所有消息, 单选后 点击【+】按钮至右侧上方 DBC 消息发送列表中。

DBC 消息编辑:

右侧上方 DBC 消息发送列表:显示用于发送的消息列表,可双击编辑发送 次数、发送间隔;

右侧下方消息信号列表:显示 DBC 消息发送列表当前选中消息的所有信号, 可双击编辑信号实际值,编辑完成后该消息的数据域将同步更改;

添加:点击【+】按钮从 DBC 消息选择列表中添加消息至发送列表;

移除:点击【-】按钮从 DBC 消息发送列表中移除当前选中消息;

清空:移除 DBC 消息发送列表中的所有消息;

上移:调整消息顺序,将 DBC 消息发送列表中当前选中高亮的消息向上移 动一个位置;

下移:调整消息顺序,将 DBC 消息发送列表中当前选中高亮的消息向下移 动一个位置。

DBC 发送:

通道选择: 在左上角"通道"下拉框中选中用于 DBC 消息发送的设备通道; 列表发送:开始发送列表中的全部消息;

发送:开始发送当前高亮选中消息。

### <span id="page-43-0"></span>3.11 DBC Rec 功能说明

点击工具栏的DBC Rec,该标签页展示了原始报文按照DBC规范解析后的结 果,如图所示。

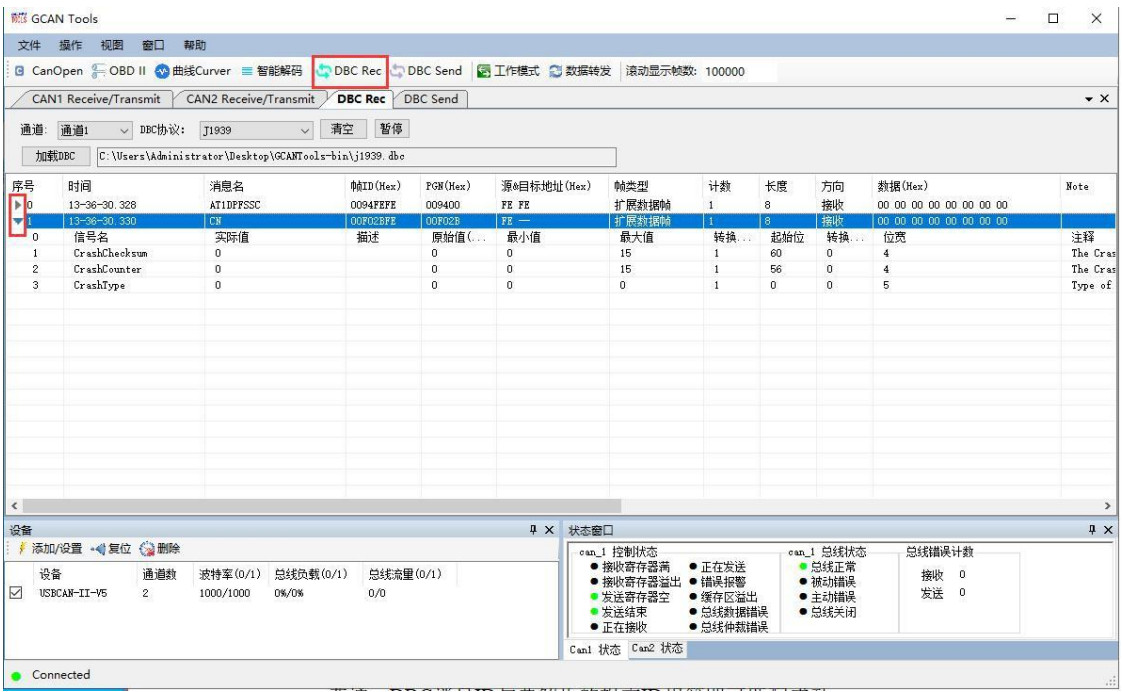

通道选择:下拉选要查看数据的通道;

DBC协议:DBC解析基于的协议;

J1939: 匹配帧ID的PGN部分, PGN请参考J1939规范, DBC消息ID的PGN与 要解析的报文ID的PGN相等即可匹配成功;

普通:DBC消息ID与要解析的报文ID相等即可匹配成功;

加载DBC:点击【加载DBC】选择DBC文件;

三角号:点击可查看当前报文消息的所有信号;

清空:清空列表;

暂停:暂停接收报文。

# 附录:CAN 报文种类及结构

CAN 使用的是两条差分信号线,其简洁的物理层决定了CAN 协议的复杂 性。CAN协议对数据、操作命令(如读/写)以及同步信号进行打包,打包后的 这些内容被称为报文。

#### 概念说明

CAN:控制器局域网(Controller Area Network)。

CAN 物理层:负责 CAN 总线设备间的信号传送。包括 CAN 收发器、双绞 线、接插件、终端电阻等。

CAN 数据链路层:主要包含 5 种不同类型的 CAN 帧,分别是数据帧、远程 帧、错误帧、过载帧和帧间隔。

CAN 数据帧:CAN 总线的标准数据报文。一个数据帧主要包括一个 11 位 或 29 位的标识符(COB-ID)和一个 0 到 8 字节的数据域。

CAN 错误帧:用来指示 CAN 总线错误的特殊报文。

CAN 远程帧:CAN 请求报文,是一种请求数据报文帧而没有数据域的特殊 帧。

RTR(Remote Transmit Request): CAN 报文中的一位, 用来标识报文是数据 帧还是远程帧。

跟踪: 接收到 CAN 报文的记录。

触发事件:引起控制面板状态从后置触发到前置触发的已定义的事件。

#### 报文的种类

CAN总线在原始数据段的前面加上传输起始标签、帧识别标签和控制标签, 在数据的尾段加上CRC 校验标签、应答标签和传输结束标签,把这些内容按特 定的格式打包好,就可以用一个通道表达各种信号了,各种各样的标签起到了协同 传输的作用。当整个数据包被传输到其它设备时,只要这些设备按格式去解读, 就能 还原出原始数据,这样的报文就被称为CAN的"数据帧"。为了更有效地控制通 讯,CAN一共规定了5种类型的帧,它们的类型及用途说明如下表所示。

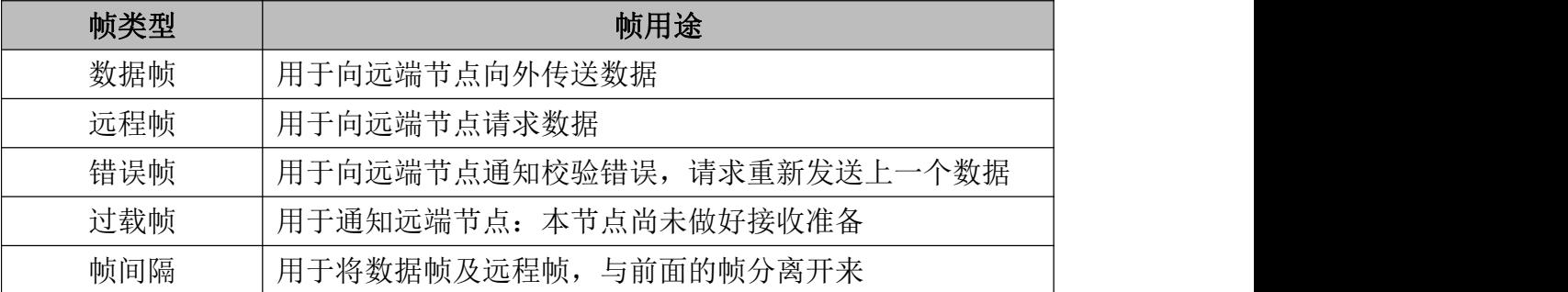

#### 数据帧的结构

控

受

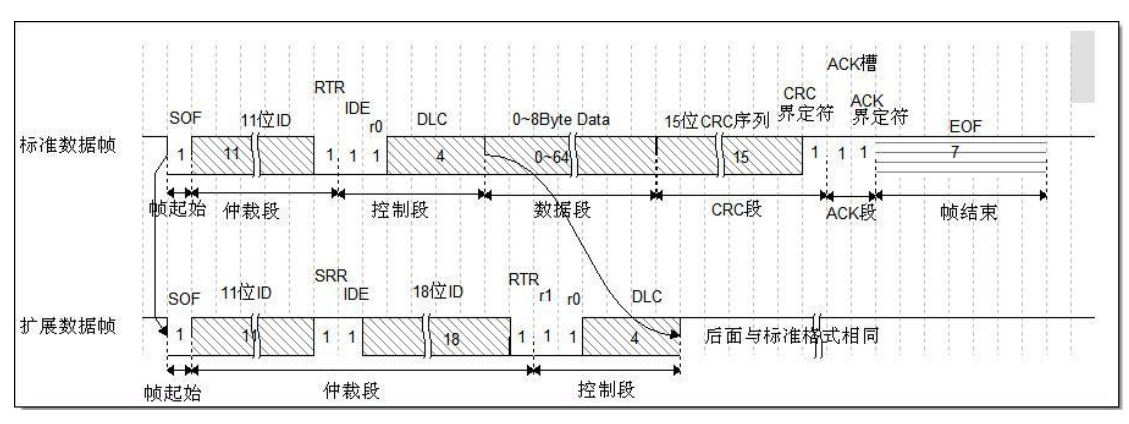

数据帧是在CAN通讯中最主要、最复杂的报文,下图是它的结构。

一条完整的CAN数据帧以1个显性位(逻辑0)开始, 以7个连续的隐性位(逻 辑1)结束,在它们之间分别有仲裁段、控制段、数据段、CRC 段和ACK段。

SOF段(Start Of Frame), 译为帧起始。帧起始信号只有一个数据位, 是一个 显性电平,它用于通知各个节点将有数据传输,其它节点通过帧起始信号的电平跳 变沿来进行硬同步。

仲裁段的内容主要为本数据帧的ID信息(标识符)。当同时有两个报文被发 送时,总线会根据仲裁段的内容决定哪个数据包能被传输。数据帧具有标准格式和 扩展格式两种,区别就在于ID信息的长度,标准格式的ID为11位,扩展格式的 ID为29位。在CAN协议中, 帧ID起着重要的作用, 它决定着数据帧发送的优先 级,也决定着其它节点是否会接收这个数据帧。因为它这样的优先级分配原则, 使得CAN的扩展性大大加强,在总线上增加或减少节点并不影响其它设备。

若两个节点同时竞争CAN总线的占有权,当它们发送报文时,若首先出现隐性 电平,则会失去对总线的占有权,进入接收状态。在开始阶段,两个设备发送的电平 一样,所以它们一直继续发送数据。到了图中箭头所指的时序处,节点单元1发送的 为隐性电平(逻辑1),而此时节点单元2发送的为显性电平(逻辑0), 由于CAN 总线的"线与"特性,节点2竞争总线成功,这个报文得以被继续发送出去。因 此,CAN总线的帧ID优先级特性是以0为优先,数值越小的帧ID优先级越高。

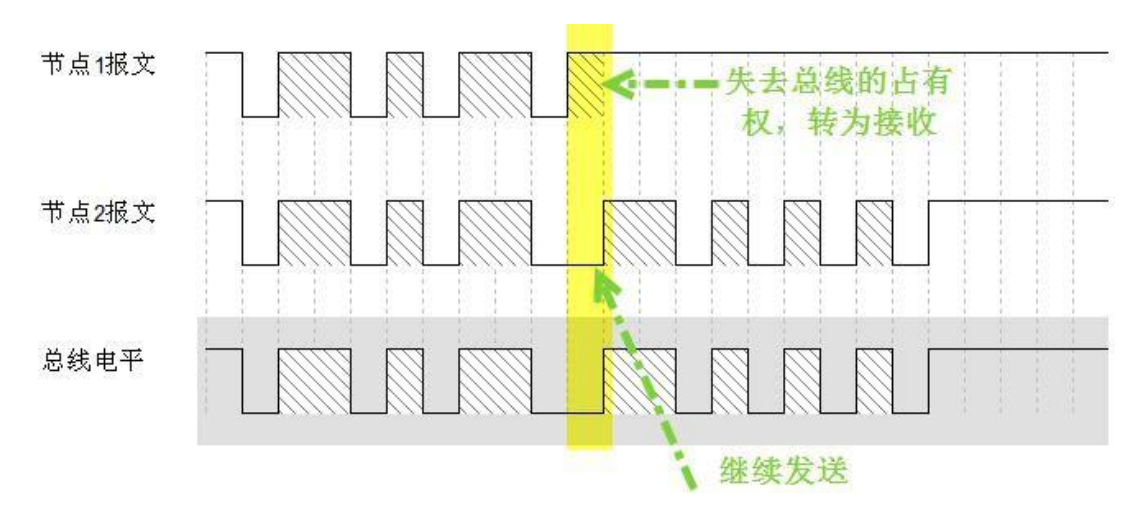

受

控

仲裁段帧ID的优先级也影响着接收设备对报文的反应。因为在CAN总线上数 据是以广播的形式发送的,所有连接在CAN总线的节点都会收到所有其它节点发 出的有效数据,因而CAN控制器具有根据帧ID过滤报文的功能,它可以控制只 接收某些特定ID的报文。

仲裁段除了报文帧ID外,还有RTR、IDE 和SRR位。RTR位(Remote Transmission Request Bit), 译作远程传输请求位, 它是用于区分数据帧和远程帧 的,当它是显性电平(逻辑0)时表示数据帧,隐性电平(逻辑1)时表示远程帧。 IDE 位(Identifier Extension Bit), 译作标识符扩展位, 它是用于区分标准格式与 扩展格式的,当它为显性电平(逻辑0)时表示标准格式,隐性电平(逻辑1)时 表示扩展格式。SRR位(Substitute Remote Request Bit)只存在于扩展格式, 它用于 替代标准格式中的RTR位。由于扩展帧中的SRR位为隐性位,RTR在数据帧为显 性位,所以在两个ID相同的标准格式报文与扩展格式报文中,标准格式的优先级 较高,而数据帧类型的优先级又高于远程帧。

在控制段中,r1和r0为保留位,默认设置为显性位。它最主要的是DLC段(Data Length Code), 译为数据长度码, 它由4个数据位组成, 用于表示本报文中的数据 段含有多少个字节,DLC 段表示的数字为0~8。

数据段为数据帧的核心内容,它是节点要发送的原始信息,由0~8个字节组 成。为了保证报文的正确传输, CAN 的报文在数据段的后面包含了一段15位的 CRC 校验码,一旦接收节点算出的CRC码跟接收到的CRC码不同,则它会向发 送节点反馈出错信息,利用错误帧请求它重新发送。在CRC 校验码之后,有一 个CRC 界定符, 它为隐性位, 主要作用是把CRC 校验码与后面的ACK 段间隔 起来。

ACK 段包括一个ACK位和ACK界定符位。在ACK槽位中,发送节点发送的 是隐性位,而接收节点则在这一位中发送显性位以示应答。在ACK位和帧结束之 间则由ACK界定符间隔开。

ECANTools软件使用手册 Shenyang Guangcheng Technology CO.,LTD. EOF 段(End Of Frame), 译为帧结束, 帧结束段由发送节点发送的7个隐性位

47

表示结束。

下图是其它报文的结构。

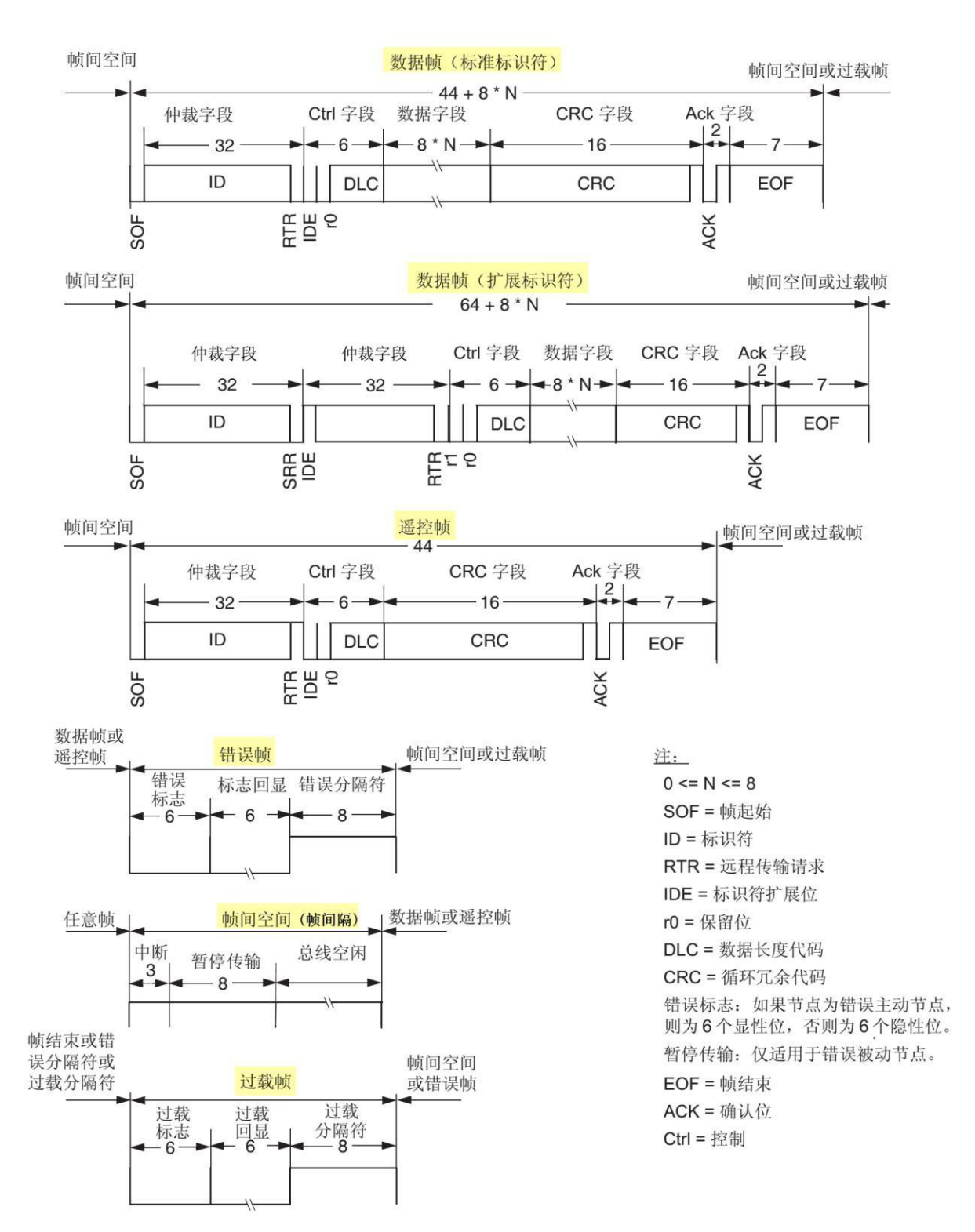

# 免责声明

感谢您购买广成科技的 GCAN 系列软硬件产品。GCAN 是沈阳广成科技有 限公司的注册商标。本产品及手册为广成科技版权所有。未经许可,不得以任何 形式复制翻印。在使用之前,请仔细阅读本声明,一旦使用,即被视为对本声明全 部内容的认可和接受。请严格遵守手册、产品说明和相关的法律法规、政策、准则 安装和使用该产品。在使用产品过程中,用户承诺对自己的行为及因此而产生的所有 后果负责。因用户不当使用、安装、改装造成的任何损失,广成科技将不承担法律责 任。

关于免责声明的最终解释权归广成科技所有。

# 销售与服务

# 沈阳广成科技有限公司

邮编:110000

网址:[www.gcgd.net](http://www.gcgd.net/)

淘宝官方店: <https://shop72369840.taobao.com/>

天猫官方店: <https://gcan.tmall.com/>

京东官方店: <https://mall.jd.com/index-684755.html>

全国销售与服务电话:400-6655-220

售前服务电话与微信号:13889110770

售前服务电话与微信号:18309815706

售后服务电话与微信号:18609820321

售后服务电话与微信号:18609810321

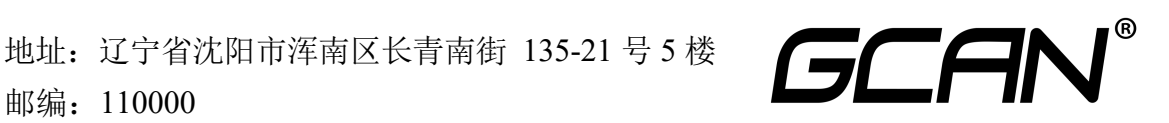